# MKC-310HD Rev.A

# Digital Process Compact 3CMOS Color Camera Operation Manual

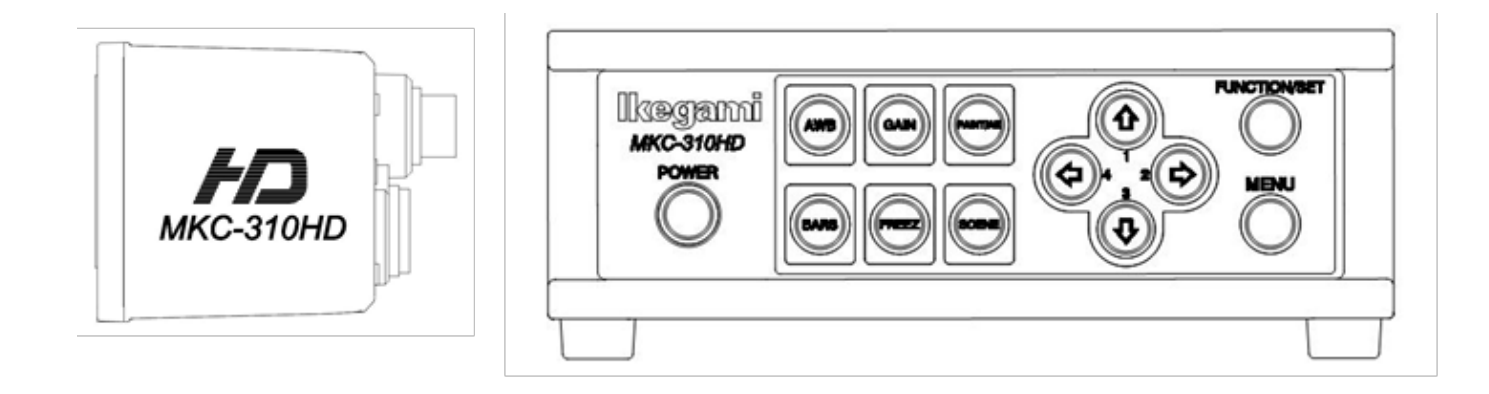

# <u>Ikegami</u>

The software that we have manufactured is copyrighted by IKEGAMI TSUSHINKI CO., LTD. You may not reproduce or alter it, in whole or in part, without permission.

## Safety Precautions

### **For Safe and correct usage**

Thoroughly read the "Safety Precautions" and the operation manual before using the unit. Keep them carefully after reading and use as ready reference.

### **Pictorial Symbols**

The"SafetyPrecautions"andmarkingsontheproduct contain various pictorial symbols to assure the safety use of the product and prevent an injury to you and otherpersonsaswellasproperty damage.

Aseachsymbolhasthefollowingmeanings,thoroughly under- stand them before using the unit.

Please note that some precautions may not be applicable to the product that you purchased

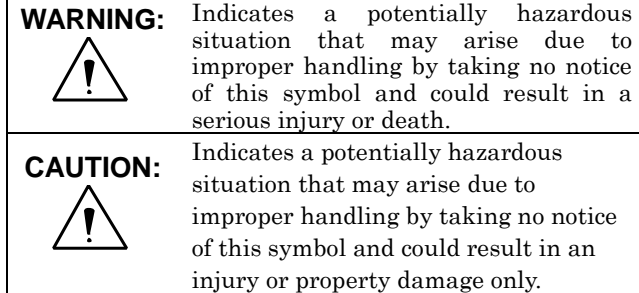

 $(Note)$ <sup> $\triangle$ :</sup> This symbol attracts your attention.

### **Examples of symbols**

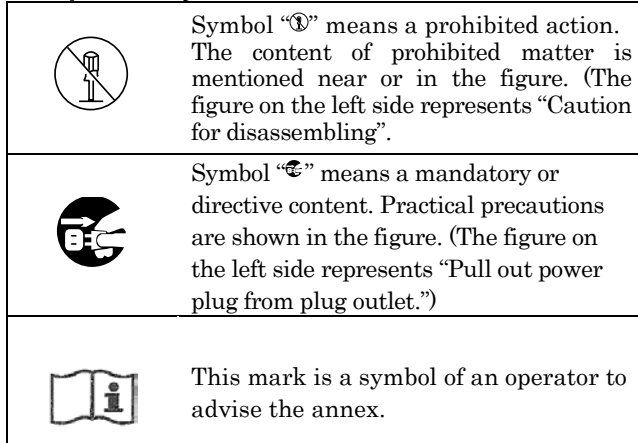

# $\overline{\mathbb{A}}$ WARNING

#### **When using the unit:**

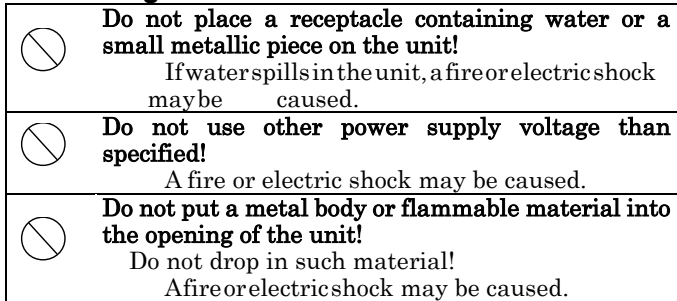

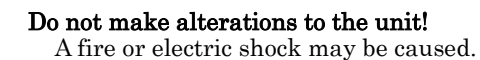

 $\mathbb{Q}$ 

### **When installing the unit:**

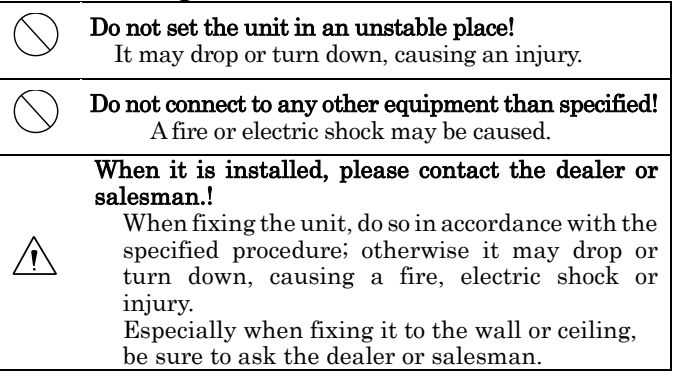

alterations to the unit!

### **When an abnormal state occurs:**

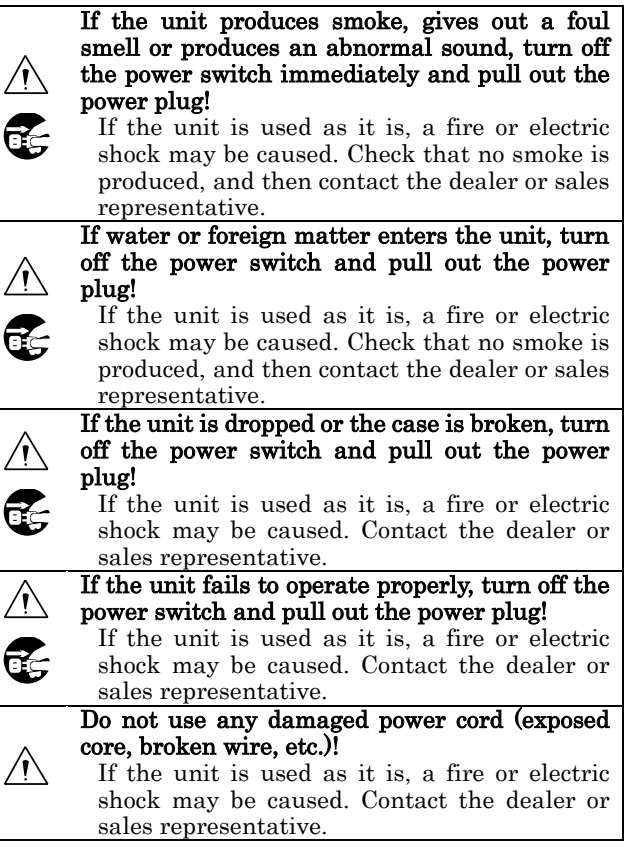

### $\triangle$  Caution **When using the unit:**

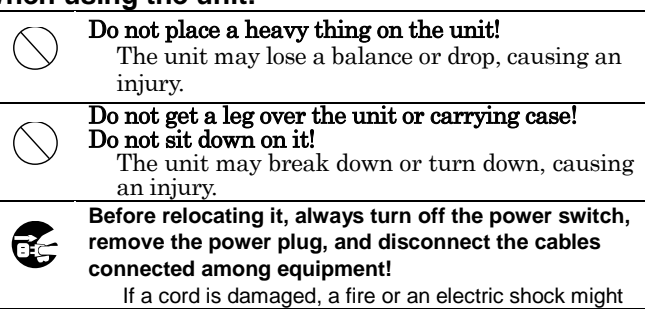

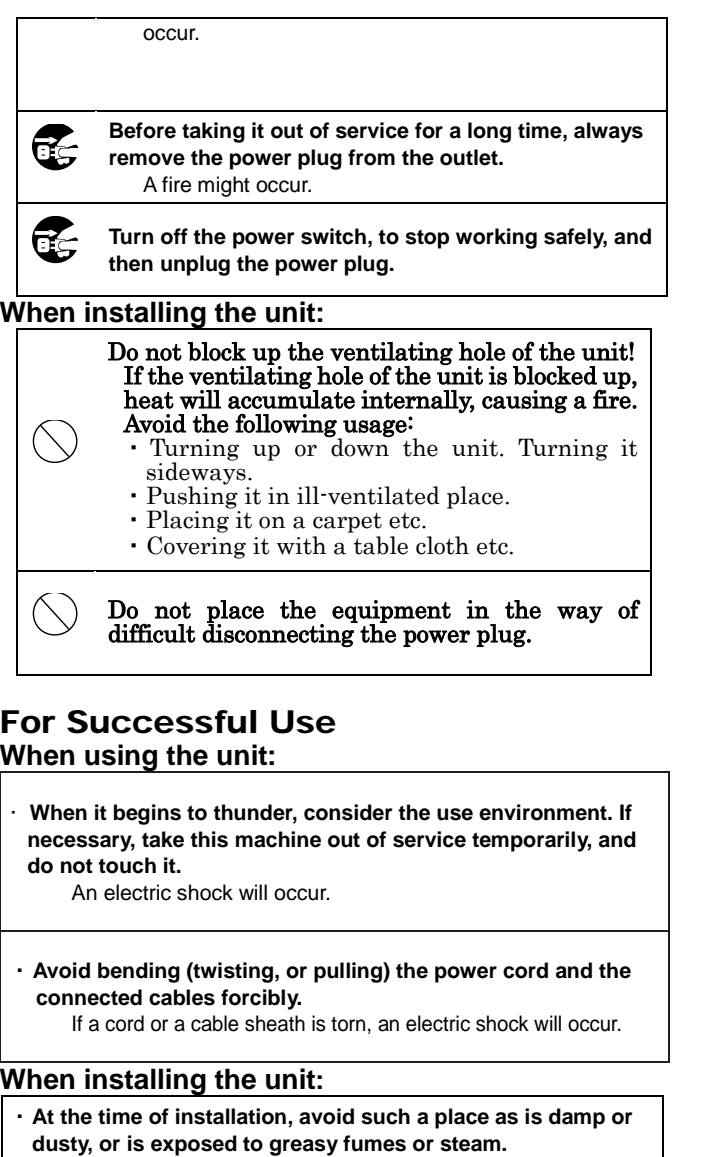

An electric shock will occur. Please avoid putting it near a cooking table or a humidifier.

Prevent it from toppling by a sudden earthquake, shock, etc. If this machine topples, injury may occur; for safety, therefore, you should take the measures against toppling.

NOTE: This equipment has been tested and found to comply with the limits for a Class A digital device, pursuant to part 15 of the FCC Rules. These limits are designed to provide reasonable protection against harmful interference when the equipment is operated in a commercial environment. This equipment generates, uses, and can radiate radio frequency energy and, if not installed and used in accordance with the instruction manual, may cause harmful interference to radio communication. Operation of this equipment in a residential area is likely to cause harmful interference in which case the user will be required to correct the interference at his own expense.

Changes or modifications not expressly approved by the party responsible for compliance could void the user's authority to operate the equipment.

### About Camera Cable

#### Note the following.

- While removing the camera cable from the camera head or the CCU, hold the connector (plug), without pulling the cable by any means.
- Do not crush the cable.
- While the power is on, do not plug or unplug the camera cable.
- Since the allowable bending radius of the camera cable is about 10 times the outside diameter of the cable (for φ7.5 mm cable, about 75 mm), do not forcibly bend it any more. If it is bent forcibly, wires inside the cable may break.

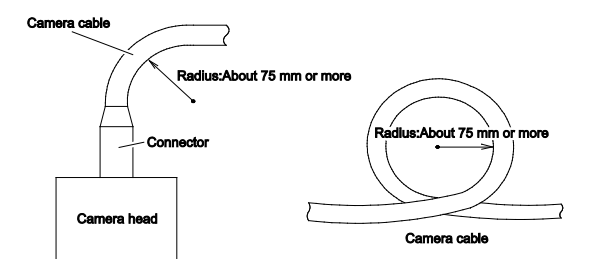

- When anchoring the camera head to a turntable etc., clamp the camera cable so that the cable may not be strained even when moved. Take care not to form a kink (a twist or an undulation). If the kinky one is used, wires inside the cable may break.
- Before use, make sure that the cable and bundled wires are not damaged or deteriorated.

#### About Engagement of Conversion Lens or ND Filter

#### Note the following.

I

Ļ

- When using a conversion lens or an ND filter at the front of the lens, thrust that firmly in and engage with this.
- Before use, check that they are fully engaged with each other. If the engagement is not complete, it may drop during use.

#### **About Care**

Before care, for safety, turn off the power switch, and remove the power plug. An electric shock will occur.

We recommend the "periodic checkup" so that the lasting and stable performance may be retained. For information about the periodic checkup, please consult our sales representative.

Since there are high-voltage parts in the inside, those who have the knowledge about such products should conduct checkups,

maintenance, and repairs. An electric shock will occur.

When before and after each use, dirt can be seen, wipe the dirt/dust off the camera using a dry, soft cloth

A serviceman exchanges it is possible parts:AC cable. When exchanging an AC cable of an accessory.

#### About Disposal

٦

This product should be disposed of in accordance with the municipal ordinance or regulation. For details, please contact the local government。

A 급 기기 (업무용 방송통신기자재) 이 기기는 업무용(A 급) 전자파적합기기로서 판매자또는 사용자는 이 점을 주의하시기 바라며, 가정외의지역에서 사용하는 것을 목적으로

THE MKC310HD is authorized UL60601-1/ANSI AAMI ES 60601-1 ClassⅠ

IP rating of THE MKC310HD is IPX0. THE MKC310HD is a device for continuous operation. The MKC-310HD is not AP・APG equipment.

Guidance and manufacturer's declaration - electromagnetic emissions

The Model MKC-310HD is intended for use in the electromagnetic environment specified below. The customer or the user of the Model MKC-310HD should assure that it is used in such an environment.

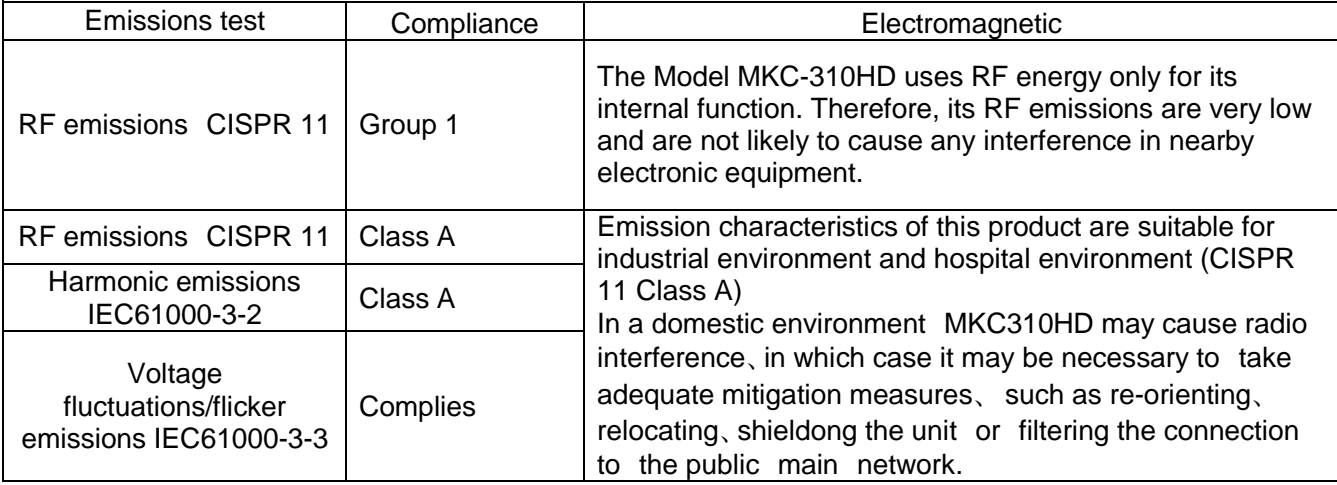

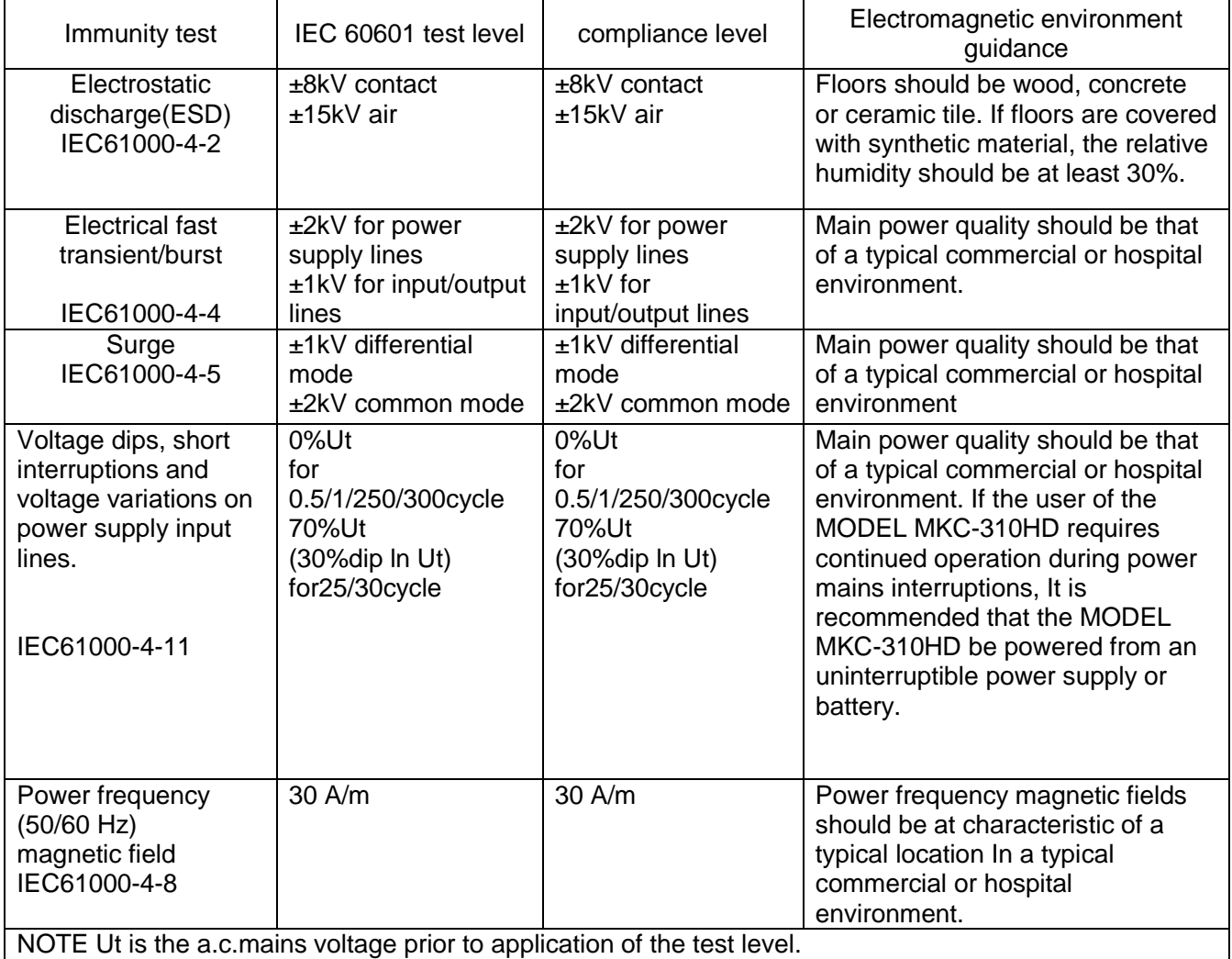

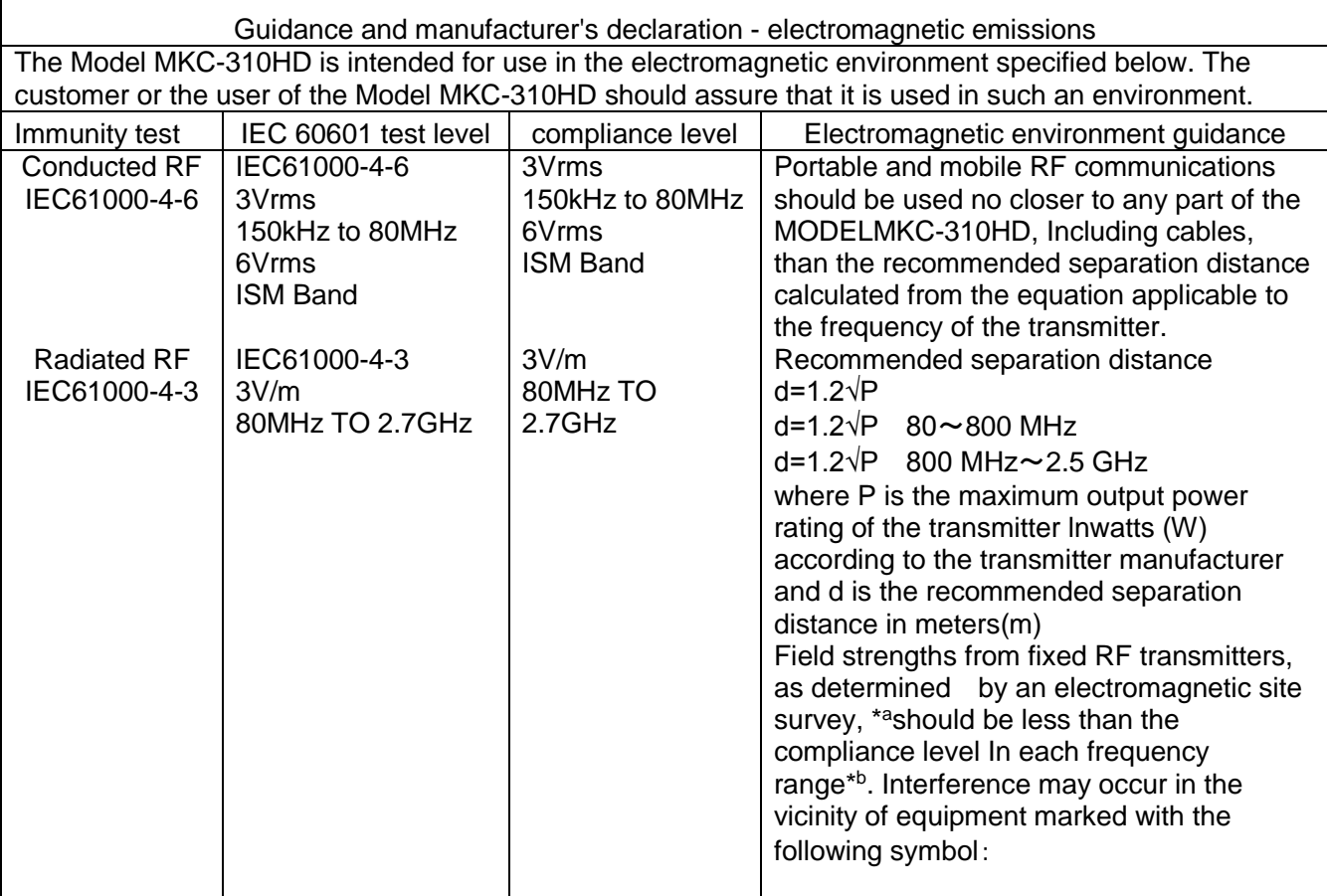

NOTE 1 At 80 MHz and 800 MHz, the higher frequency range apply.

NOTE 2 These guidelines may not apply in all situations. Electromagnetic propagation Is affected by absorption and reflection from structures, objects and people.

\*a Field strengths from fixed transmitters, such as base stations for radio (cellular/cordless) telephones and land mobile radios, amateur radio, AM and FM radio broadcast and TV broadcast cannot be predicted theoretically with accuracy. To assess the electromagnetic environment due to fixed RF transmitters, an electromagnetic site survey should be considered. If the measured field strength In the location in which the MODEL MKC-310HD Is used exceeds the applicable RF compliance level above, the MODEL MKC-310HD should be observed to verify normal operation. If abnormal performance is observed, additional measures may be necessary, such as reorienting or relocating the MODEL MKC-310HD.

\*b Over the frequency range 150 kHz to 80 MHz, field strengths should be less than 3 V/m.

- ・MKC310HD needs special precautions regarding EMC and needs to be installed and put into service according to the EMC information provided in the accompanying documents.
- ・Since there is a risk of inaccurate operation, avoid using MKC310HD adjacent or stacked with other equipment.

If the MKC310HD should be usd adjacent to or stacked with other equipment、it should be observed to verify normal operation in the configuration in which it will be used.

- ・Please use all shielded cables except for AC cables.
- ・The use of an accessory or cable with the MKC310HD other than those specified in this manual may result in increase emissions or decreased immunity of the MKC310HD.

・When using portable RF communication equipment in the vicinity, do not bring it closer than 30 cm.

If it is brought close to it, there is a risk of degrading the performance of the equipment.

# **Contents**

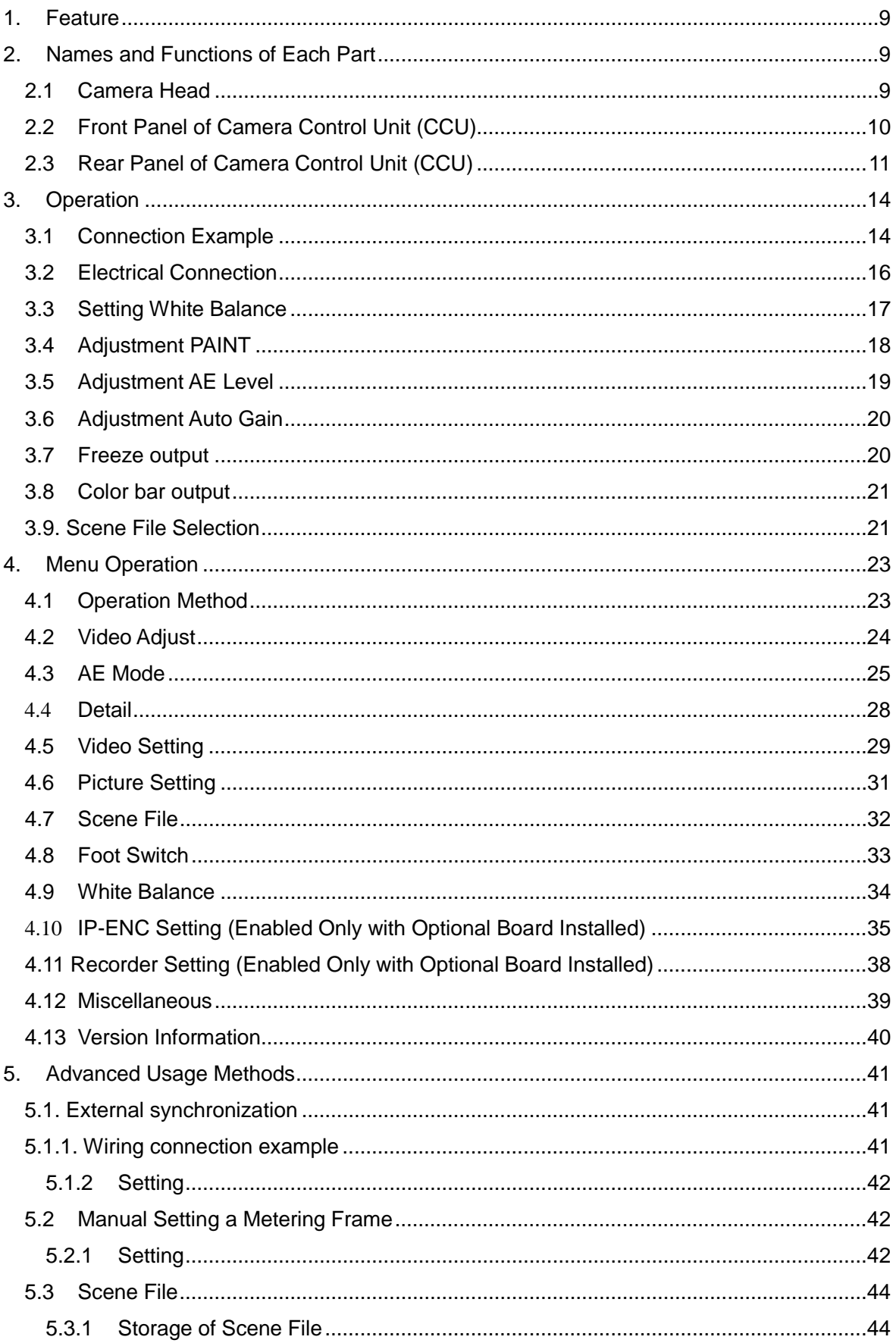

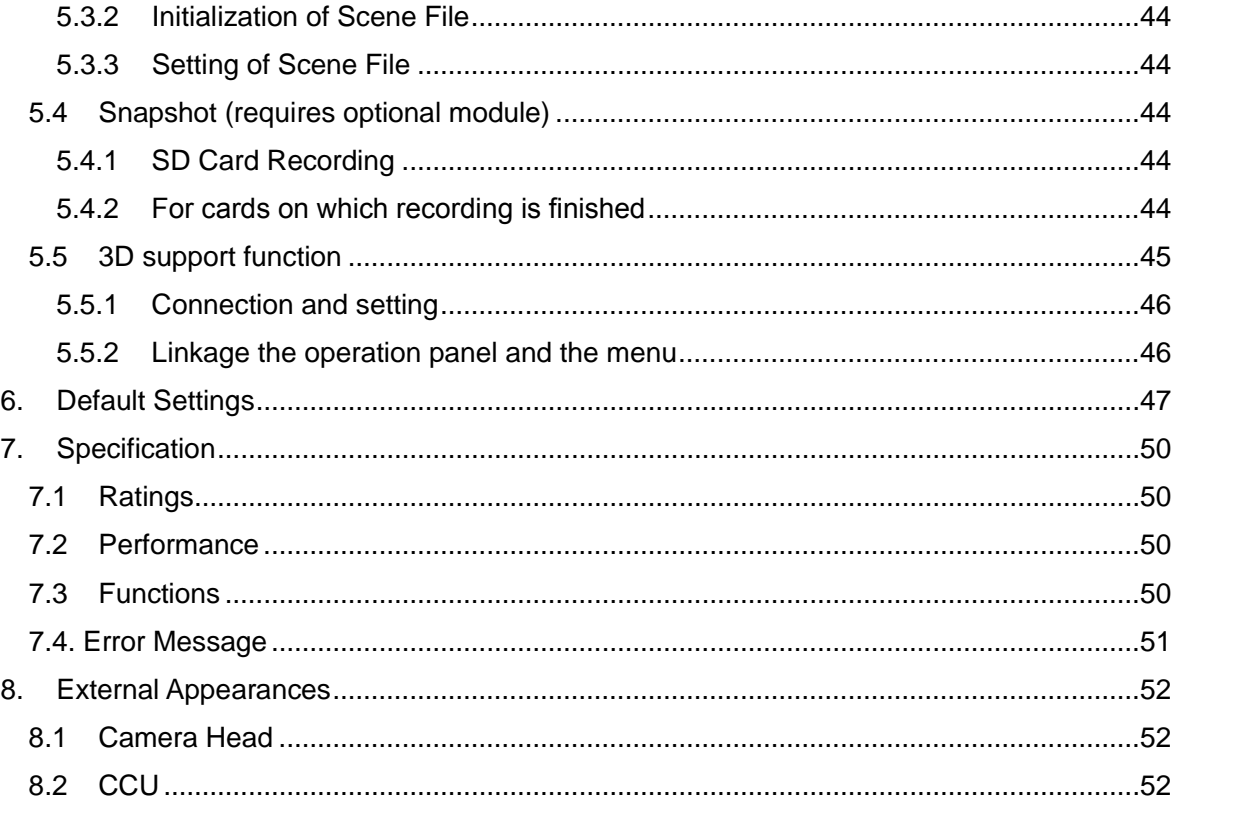

### <span id="page-8-0"></span>**1. Feature**

MKC-310HD is the ultra-small HDTV camera equipped with the 1/3 inch 3CMOS sensor for medical field, microscope, slit lamp, operation theatre light, especially Endoscopy. It performs 1920x1080 Full HDTV format with 1000TV lines horizontal resolution, F10/2000lx of sensitivity, S/N ratio with 54dB. MKC-310HD realizes miniaturization both camera head and CCU. The output of HD-SDI, DVI, and NTSC/PAL system is available.

### <span id="page-8-1"></span>**2. Names and Functions of Each Part**

### <span id="page-8-2"></span>**2.1 Camera Head**

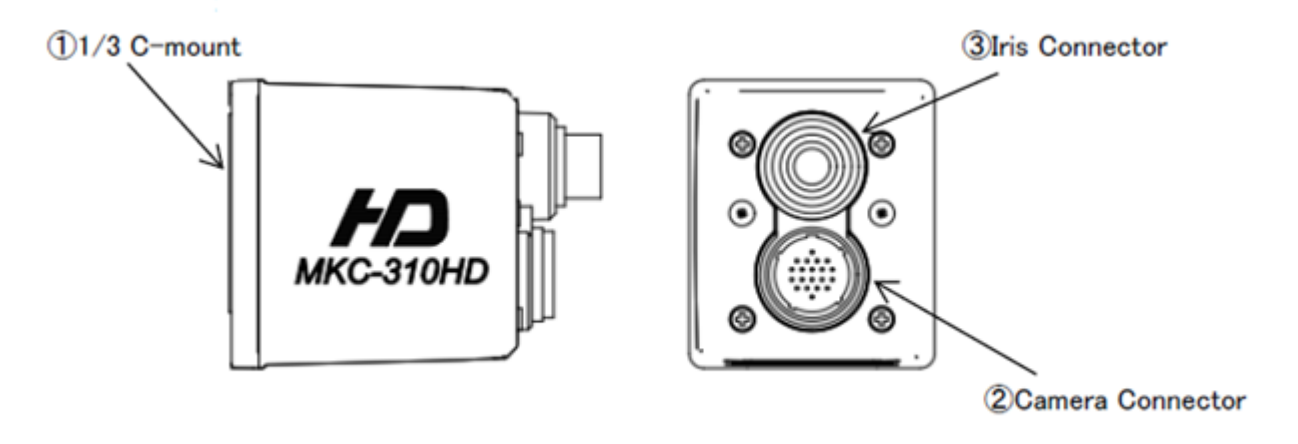

### 1/3 C-mount

This is the mount for attaching the lens. Allows mounting of various C-mount lens and microscope adapters.

### 2 Camera Connector

Connects the camera connector of special camera cables. Be aware that the size of the camera connector differs on the camera head side and CCU side.

### 3 IRIS Connector

Connects the IRIS cable of a special microscope adapter.

### <span id="page-9-0"></span>**2.2 Front Panel of Camera Control Unit (CCU)**

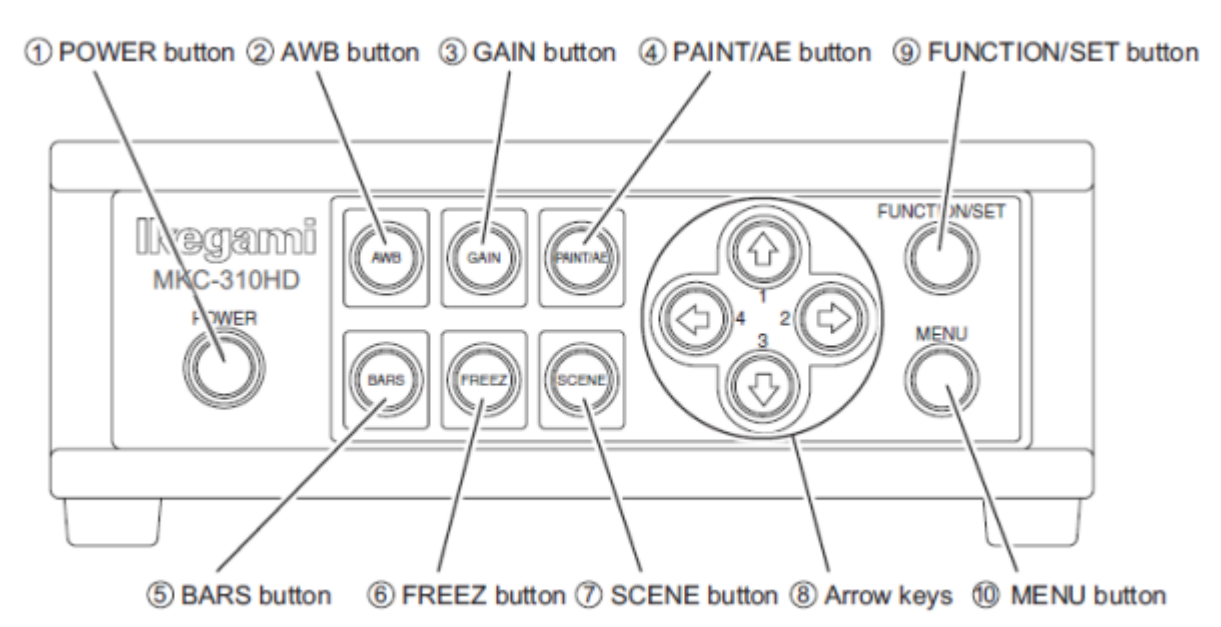

### ①**POWER button**

This is the power button of the MKC-310HD.

### ②**AWB button**

To execute Auto White Balance. (See page 14)

### ③**GAIN button**

Automatic gain control to insure that the output level of the image signal is always constant in relation to the brightness of the photographic image. If this function is used effectively, the GAIN button remains lit green. (See page 15)

### ④**PAINT/AE button**

Possible to adjust the AE level and the intensity of red and blue of the image. (See pages 15, 16)

### ⑤**BARS button**

Output an internal color bar signal of the camera to a color monitor. Can be used to adjust the color

monitor brightness, contrast, etc. (See page 18)

### ⑥**FREEZ button**

Possible to freeze the screen image. (See page 17)

### ⑦**SCENE button**

Used when selecting a scene file. (See page 19)

### ⑧**Arrow keys**

Used to select scene files or operate the menu.

### ⑨**FUNCTION/SET button**

Press to determine the item you wish to set with the menu displayed. Refer to "Menu Operation".

### ⑩**MENU button**

To display the menu that the user can set as desired on the monitor.

Select an item you want to set with  $\circledR$  Arrow key and define it with  $\circledP$  Menu Switch for menu items you can set.

Refer to "Menu Operation" (Page 18) for further detailed operations.

### <span id="page-10-0"></span>**2.3 Rear Panel of Camera Control Unit (CCU)**

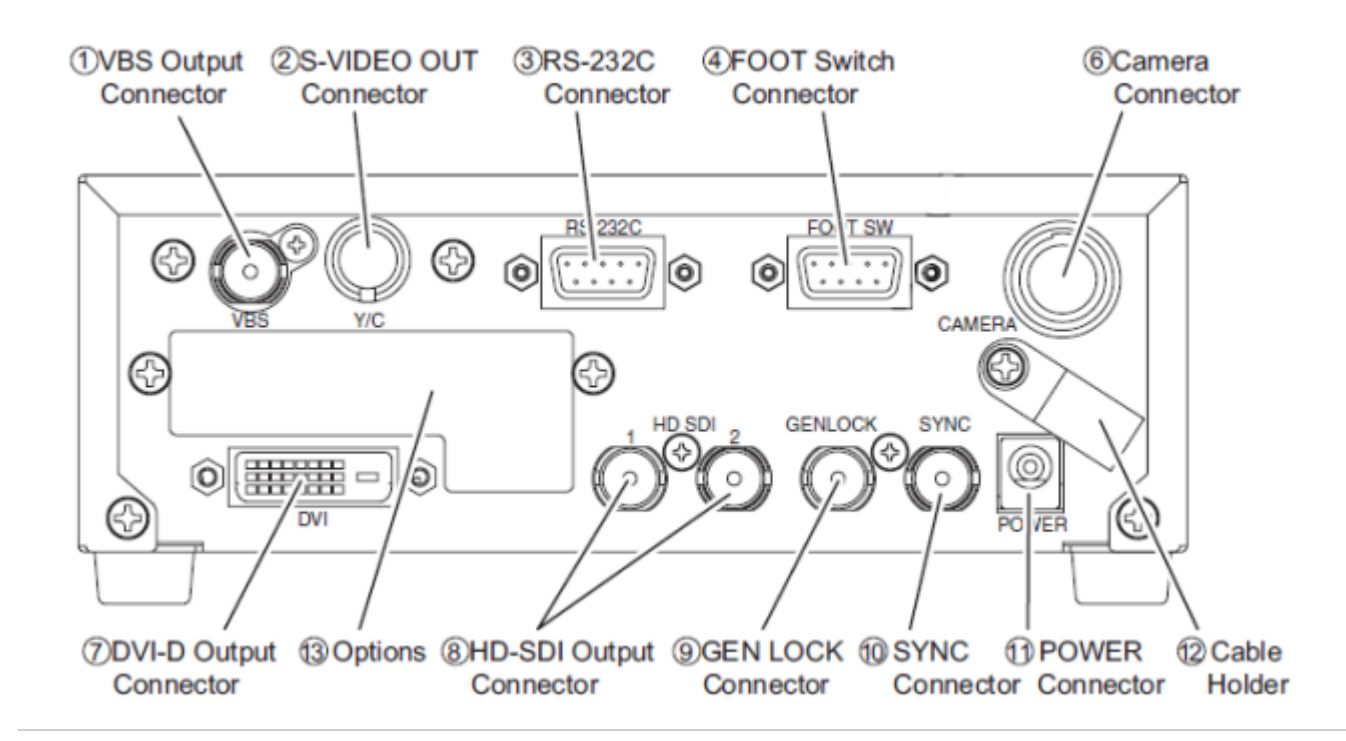

### ①**VBS Output Connector (SD)**

Connects with VBS input monitor, etc. A VIDEO cable (optional) is required for connection.

### ②**S-VIDEO Output Connector (SD)**

Connects with S-VIDEO input monitor, etc. An S-VIDEO cable (optional) is required for connection.

### ③**RS-232C Connector**

Connects with PC unit, etc. A cross cable is required for connection.

#### ④**FOOT Switch Connector**

To connect the FOOT SW (option) cable extension from the foot switch.

### ⑥**Camera Connector**

Connects with camera connector of the special camera cable. Be aware that the size of the camera connector differs on the camera head side and CCU side.

#### ⑦**DVI-D Output Connector**

Connects with DVI-D input monitor, etc. A DVI-D cable (optional) is required for connection.

### ⑧**HD-SDI Output Connector (2 Lines)**

Connects with HD-SDI input monitor, etc. The same image is input in two 2 lines. When connecting use a coaxial cable with a characteristic impedance of 75 Ohms.

#### ⑨**GEN LOCK Connector**

When using while synchronized with the phase of another system's image, inputs synchronizing signals from the other system. Equivalent to Three-Phase Synchronization (HD).

#### ⑩**SYNC Connector**

When using while synchronized with the phase of another system's image, outputs synchronizing signals from the other system. Equivalent to Three-Phase Synchronization (HD).

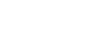

12

### ⑪**POWER Connector**

DC12V input. Connect the accessory AC adapter.

### ⑫**Cable Holder**

After passing the power cable through the cable holder, connect to the power connector to prevent the cable from falling off during use.

### ⑬**Options**

It is possible to mount the two types of optional modules listed below.

・IP ENCODER module

・DVI module

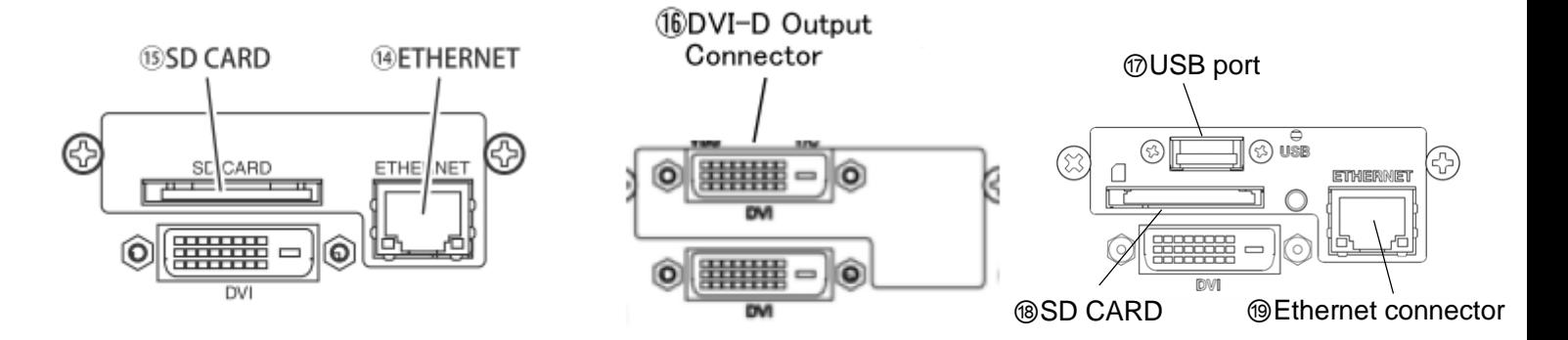

### ⑭**ETHERNET Connector (RJ45)**

Can be used with Ethernet 10Base-T/100Base-TX. For connection with other devices, please connect a cable of category 5 or higher.

### ⑮**SD CARD**

This is the insertion port for the SD card.

\*The SD card is not included in the equipment spec.

### ⑯**DVI-D Output Connector**

Connects with DVI-D input monitor,etc. A DVI-D cable (option) is required for connection.

### ⑰USB port

It is used to connect the USB storage device.

### ⑱SD CARD

It is used to insert a SD card or a SDHC card.

It is not compatible with SDXC cards.

### ⑲Ethernet connector

It is used to connect the Ethernet cable (category 5 or higher).

# **Note**

- Please note we assume no responsibility for warranty when videos are not saved due to any failure of this machine and SD card.
- \* Although in the following cases, saved data may be damaged (lost), please note we assume no responsibility for damage and so on caused by data corruption and so on:
	- When an SD card is used improperly.
	- When an SD card is not properly inserted into the equipment.
	- When an SD card is subject to electronic and mechanical shock or force.
	- . When an SD card is removed or power is turned off during access to the SD card.

### <span id="page-13-0"></span>**3. Operation**

### <span id="page-13-1"></span>**3.1 Connection Example**

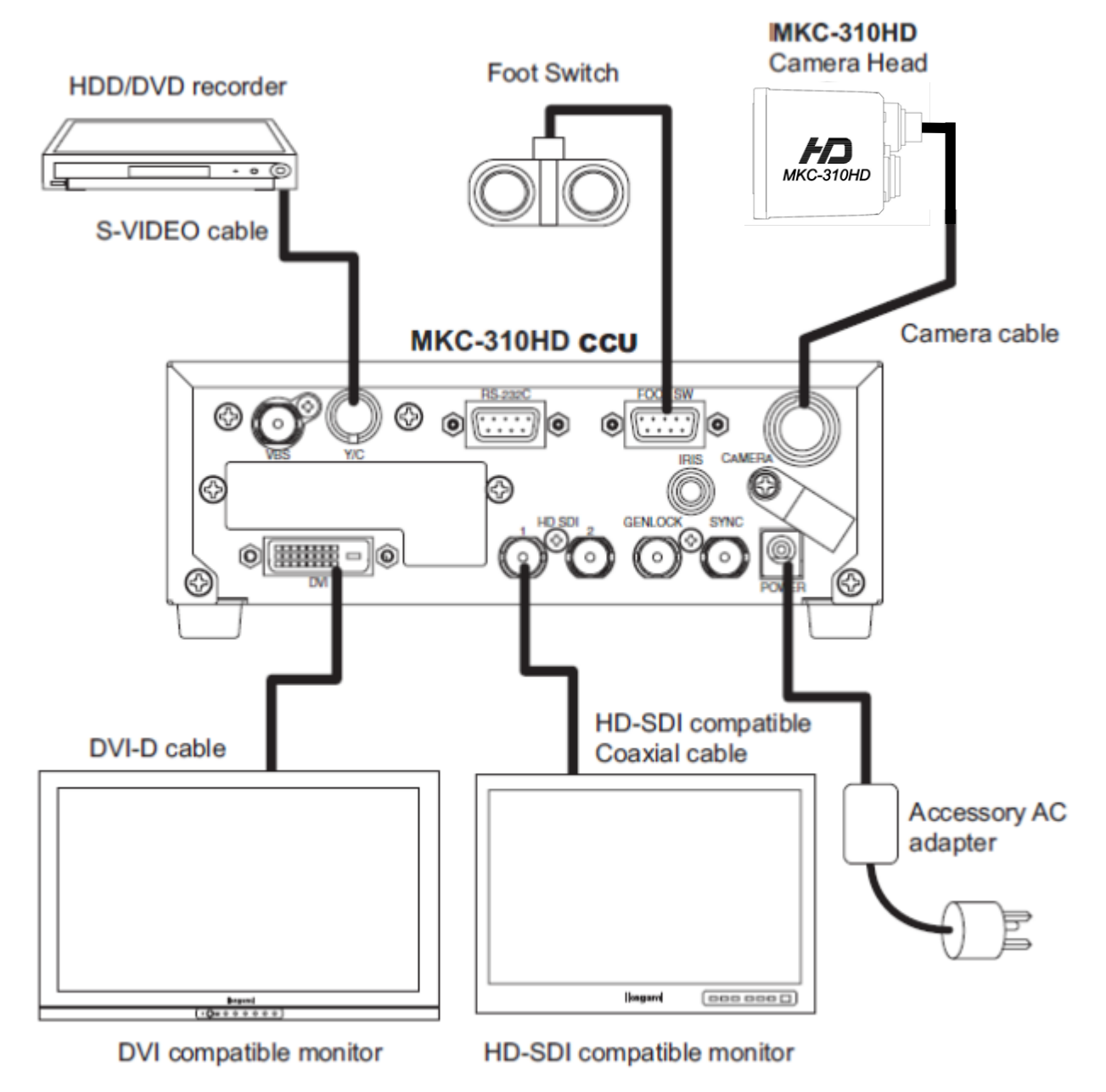

\*Terminate the output from VIDEO OUT at 75ohms on the receiver side.

- \*For connection of the power supply, be sure to use the accessory AC adapter.
- \* FOOT SW to be connected to this device, it conforms to the IEC60601-1:2005
- \* Equipment connected to this unit except FOOTSW that conform to IEC standards that apply to the equipment or IEC60601-1:2005
- \* If you are connecting to a device that is in contact with the patient to make the connection in accordance with IEC60601-1:2005 Annex I Table I.1
	- \* While connected, it is necessary to fit the evaluation and IEC60601-1:2005 Section 16.

### **Caution at connection**

●Before connecting, please make sure you switch off the camera body.

●For the AC adapter for connection, please use the following:

Manufacturer: SINPRO ELECTRONICS

Model name: MPU51-105-P01J

. For exclusive camera head connection goods. Using heads other than that specified may result in failure.

●The operator must not touch a connector simultaneously with a patient

### **DVI connector**

This connector outputs a digital signal. Connect a DVI cable to this connector.

\* Use a DVI cable with a ferrite core at both ends. Contact Ikegami if you are unable to obtain such a cable.

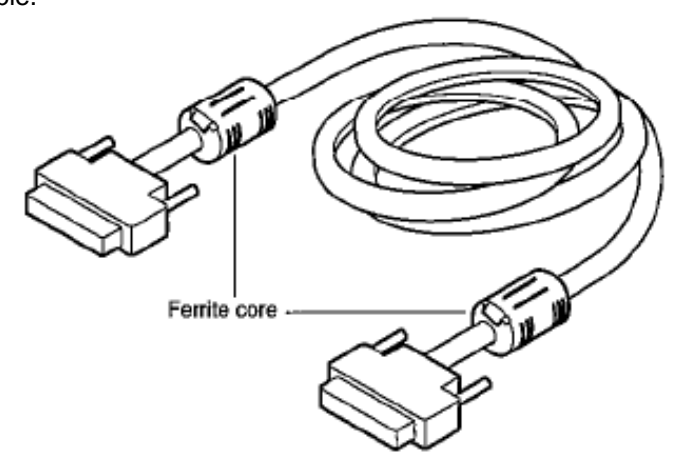

### <span id="page-15-0"></span>**3.2 Electrical Connection**

- **1. Before turning on the power, confirm that the external devices (camera head, monitor, etc.) are correctly connected.**
- **2. Turn on power supply to the monitor and other external equipment.**

### **3. Turn on power supply (POWER switch) of CCU.**

- ●Connect the accessory AC adapter to the power connector on the back of the CCU.
- ●Even if the power connector on the back of the CCU is connected, the power is turned on automatically.
- ●When the power goes on, the power button lights green.
- ●If the Power button light is on and the Power button is pressed, it is possible to turn off the power.
- ●Immediately after turning on the power, the initialization operation of the CCU and camera head is carried out automatically. During this time, an unstable display is displayed on the monitor screen. This does not indicate a technical problem.
- **4. The video image from the camera is output under the same setting condition with the last use.** 
	- When power is turned off in the state of still screen picture, that state will not be held even if power is turned on again, and MKC-310HD is set to the normal shooting state.

 $\Box$  \* When moving the CCU, be sure to turn off the POWER, disconnect the power plug and remove t he connecting cable between equipment beforehand.

<sup>\*</sup> If the cable comes loose during use, repeat the steps described above.

### **CAUTION Caution for Camera cable connection and disconnection**

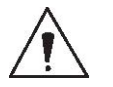

Turn off the power of MKC-310HD when you connect or disconnect the camera cable. If the CCU is turned on, it may cause the fault of MKC-310HD.

### **NOTE: Phenomenon on video image**

MKC-310HD may happen following phenomenon on its video image. It is not failure but it is because of employing CMOS sensor.

When its sensitivity gain is going up, it may appear high lighting dots. In case under high temperature condition, it may be remarkable.

It may appear horizontal stripe pattern or flicker on a video image under the fluorescent lighting. In this case, please use manual electrical shutter of 1/100

(50Hz area). It will be reduce, but please note that it will not disappear at all.

#### <span id="page-16-0"></span>**Setting White Balance**  $3.3$

When using MKC-310HD for the first time, or when the light source has been changed, adjust the White Balance. The white balance can be adjusted automatically.

### <Operation>

1. Shoot a white photographic object on the screen largely, and press AWB button.

• During automatic adjustment, the AWB button is lit green.

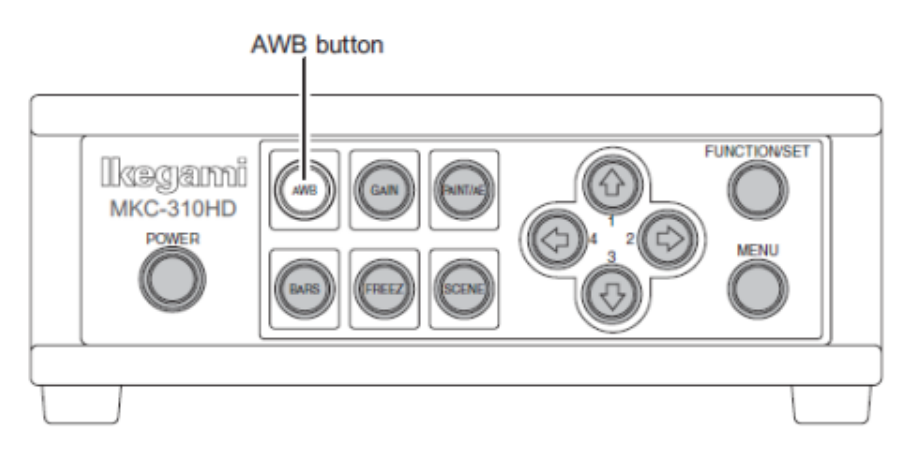

• If "AWB" is displayed on the monitor screen and it ends normally, "AWB COMPLETED" is displayed.

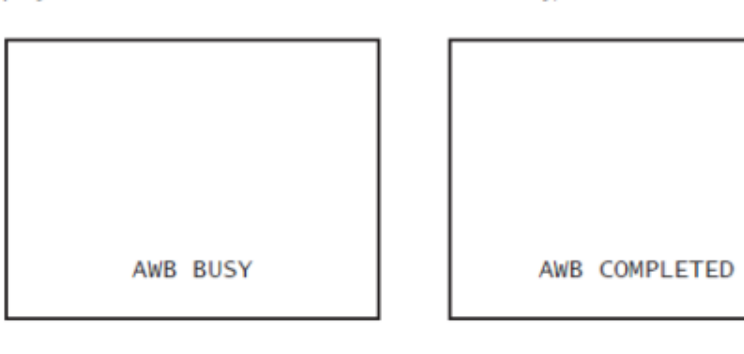

- If "AWB ERROR" is displayed, AWB adjustment was not carried out for the following reasons. Execute AWB again.
	- If the image level is too low.
	- If the image level is too high.

2. When automatic adjustment finishes, the AWB button extinguishes automatically.

#### <span id="page-17-0"></span>**Adjustment PAINT**  $3.4$

After white balance adjustment it is possible with the MKC-310HD to carry out fine adjustment of the red level and blue level to adjust the desired tint.

### <Operation>

- 1. Press PAINT/AE button.
	- If the paint adjustment function is active, the button is lit green.
	- If the button is already lit, it is not necessary to push it.

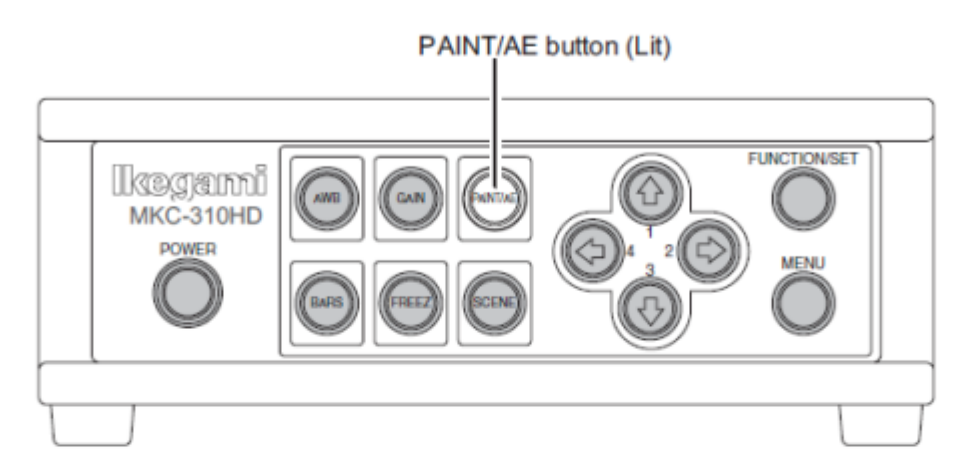

- 2. Use the arrow keys to adjust the red and blue color.
	- Use the  $\Uparrow$  /  $\Downarrow$  keys to adjust the red color and the  $\Leftrightarrow$  /  $\Leftrightarrow$  keys to adjust the blue color.

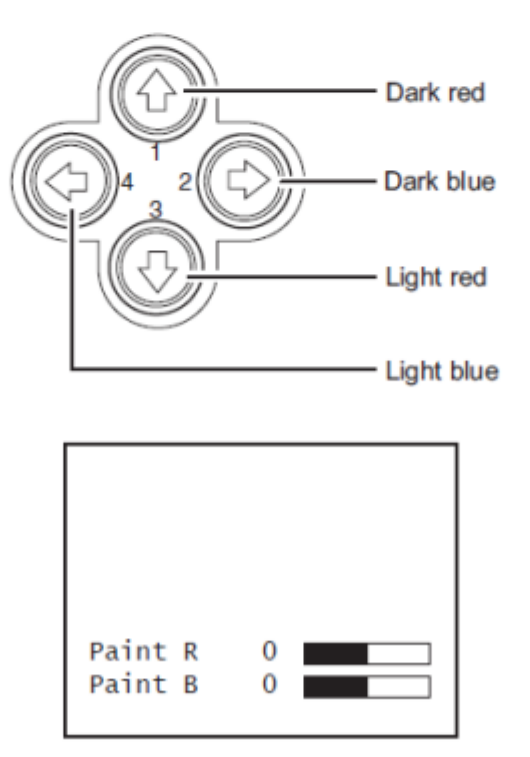

• The above adjustments are temporary setting changes. They return to the original values if the power is turned off

#### <span id="page-18-0"></span>**Adjustment AE Level**  $3.5$

It is possible with the MKC-310HD to automatically adjust the shutter speed, gain and iris according to the set exposure level. By increasing the level when the screen is too dark and decreasing the level when the screen is too bright, the screen will be easier to view. This function is active when the GAIN/SHUTTER is in AUTO.

### <Operation>

- 1. Confirm that the PAINT/AE button is not lit.
	- If it is lit, press the PAINT/AE button to extinguish it.

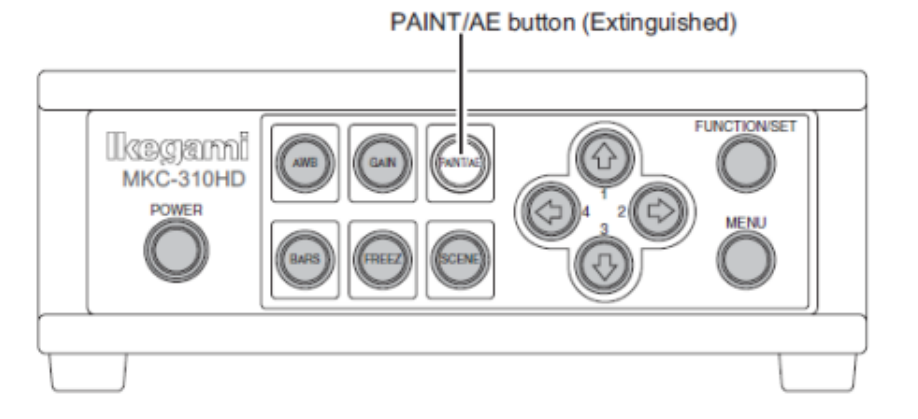

2. Use the arrow keys to adjust the AE level.

- Use the  $\hat{U}$  /  $\Rightarrow$  keys to raise the AE level.
- Use the  $\sqrt[1]{6}$  /  $\Leftrightarrow$  keys to lower the AE level.
- The  $\Uparrow$  and  $\Rightarrow$  keys, as well as the  $\Downarrow$  and  $\Leftrightarrow$  keys have the same function.

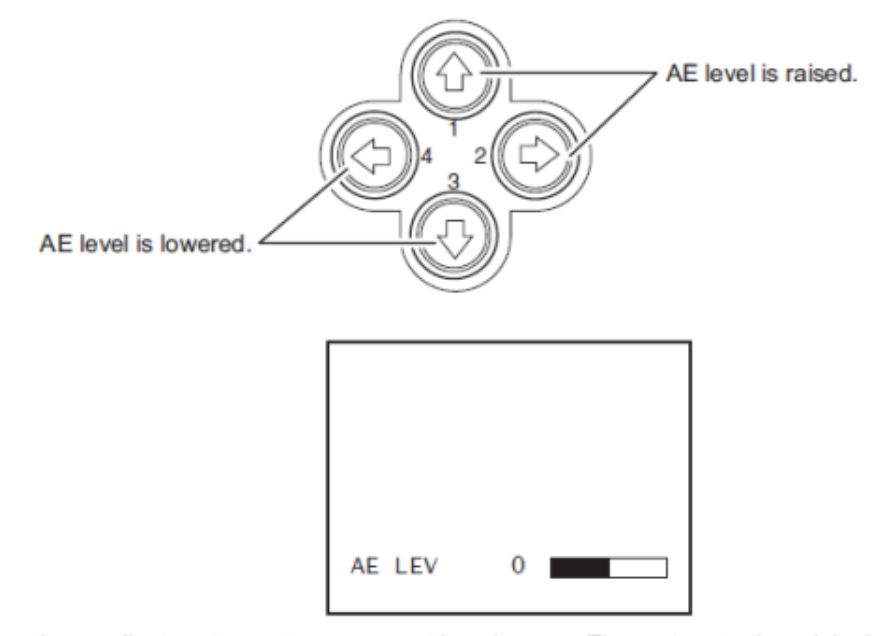

• The above adjustments are temporary setting changes. They return to the original values if the power is turned off.

#### <span id="page-19-1"></span><span id="page-19-0"></span>**Adjustment Auto Gain**  $3.6$

It is possible with the MKC-310HD to automatically adjust the image brightness during photography in relation to the brightness of the photographic subject. This makes it possible to constantly maintain an image of the ideal brightness.

The maximum gain value can be set between 3 dB and 18 dB in units of 3 dB. (Refer to Section 3.3. "AE Mode")

#### <Operation>

1. Press GAIN button.

- . The automatic gain adjustment function immediately becomes active.
- If the automatic gain adjustment function is active, the GAIN button is lit green.

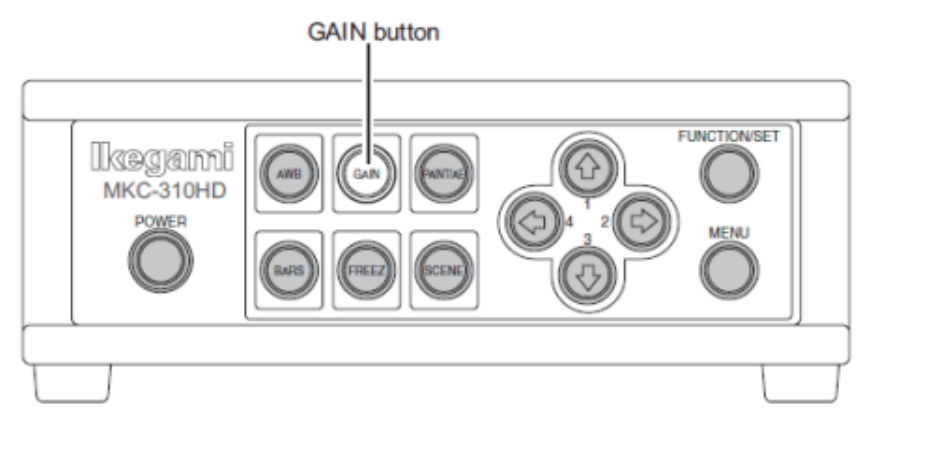

- 2. To stop automatic gain adjustment, press the GAIN button again.
	- The GAIN button extinguishes.

White spots may appear on the screen when increasing the gain. This is a characteristic of the sensor and does not indicate a technical problem.

#### **Freeze output**  $3.7$

It is possible on the MKC-310HD to temporarily stop moving image output and switch to freeze frame output.

### <Operation>

- 1. Press FREEZ button.
	- Immediately switches to freeze frame output.
	- During freeze frame output, the FREEZ button is lit green.

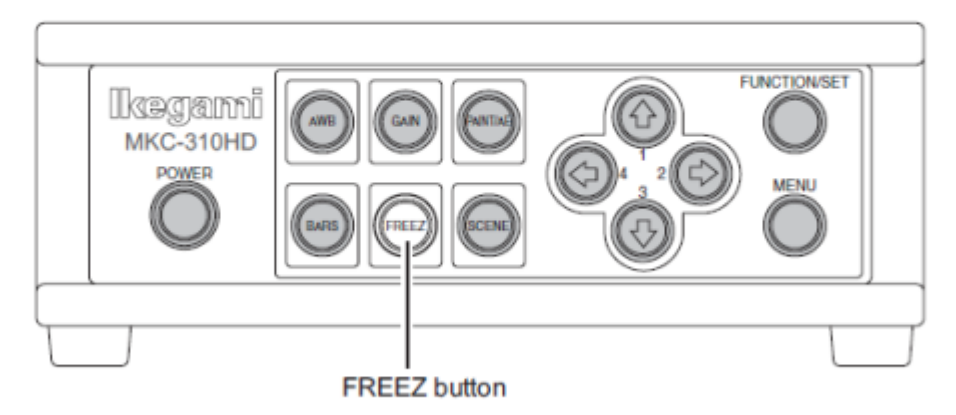

- 2. To return to moving image output, press the FREEZ button again.
	- The FREEZ button extinguishes.

#### <span id="page-20-1"></span><span id="page-20-0"></span>**Color bar output**  $3.8$

It is possible with the MKC-310HD to output a color bar. This is used when adjusting the color monitor brightness, contrast, etc.

### <Operation>

- 1. Press BARS button.
	- Immediately changes to color bar output.
	- During color bar output, the BARS button is lit green.

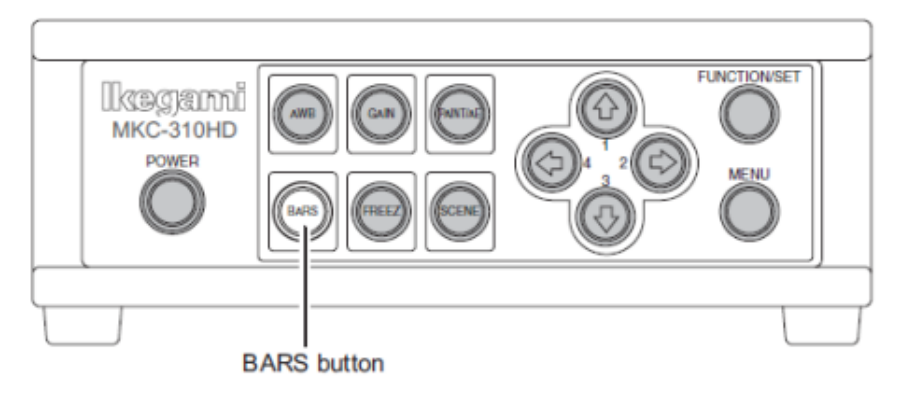

- 2. To return to camera images, press the BARS button again.
	- The BARS button extinguishes.

### 3.9. Scene File Selection

By storing settings often used on the MKC-310HD beforehand in a scene file, it is possible to read them at a time. A maximum of four scene files can be stored.

### <Readout operation>

1. Press the SCENE button. The button is lit green.

. The arrow key is lit that corresponds to the presently selected scene file.

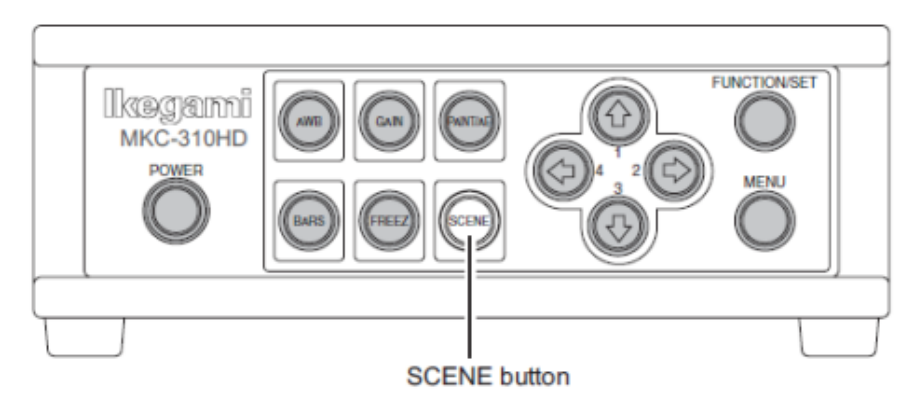

- 2. Use the arrow keys to select the scene files.
	- The numerical value displayed next to the arrow keys is the number of the scene file.
	- The arrow key is lit that corresponds to the selected scene file.
	- The scene file setting is immediately reflected.

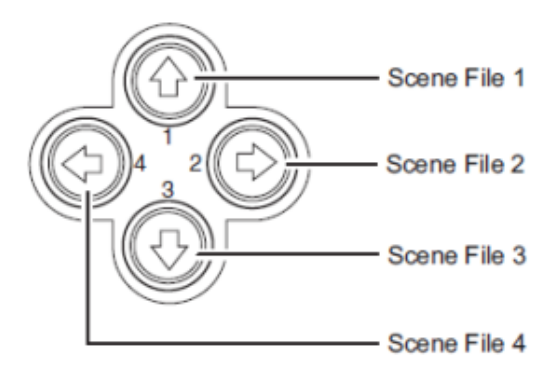

### <span id="page-22-0"></span>**4. Menu Operation**

The MKC-310HD has various useful and practical functions. The user can select and set these functions on the menu. The basic operation is as follows.

### <span id="page-22-1"></span>**4.1 Operation Method**

1. Pressing the Menu switch on the front panel of CCU displays a menu on the monitoring screen on which various camera functions can be set.

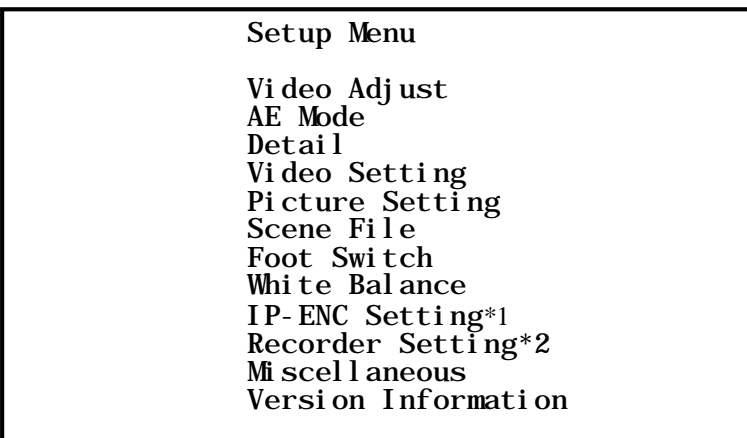

\*1: The IP-ENC item is only displayed if the optional module is mounted.

\*2: The Recorder item is only displayed if the optional module is mounted.

2. Use the  $\uparrow/\downarrow$  keys on the front of the CCU to select the item and then press the SET button to enter the submenu screen. The setting values of the setting items can be changed with the  $\leftarrow/\rightarrow$ keys.

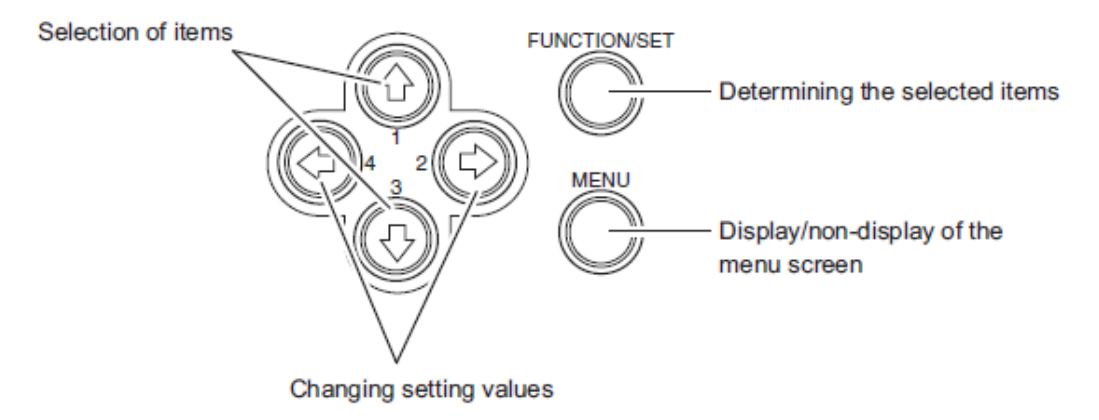

\* If the Menu button on the front of the CCU is pressed during display of the menu screen, the settings are stored and the menu screen stops.

## <span id="page-23-0"></span>**4.2 Video Adjust**

Used to adjust the level of black, red and blue of video picture.

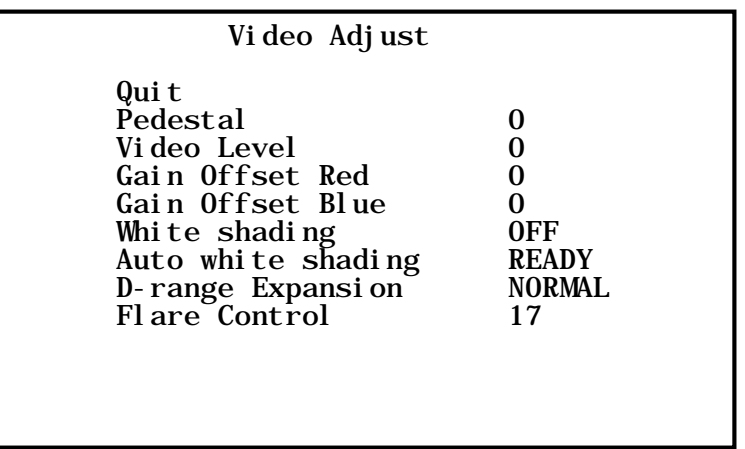

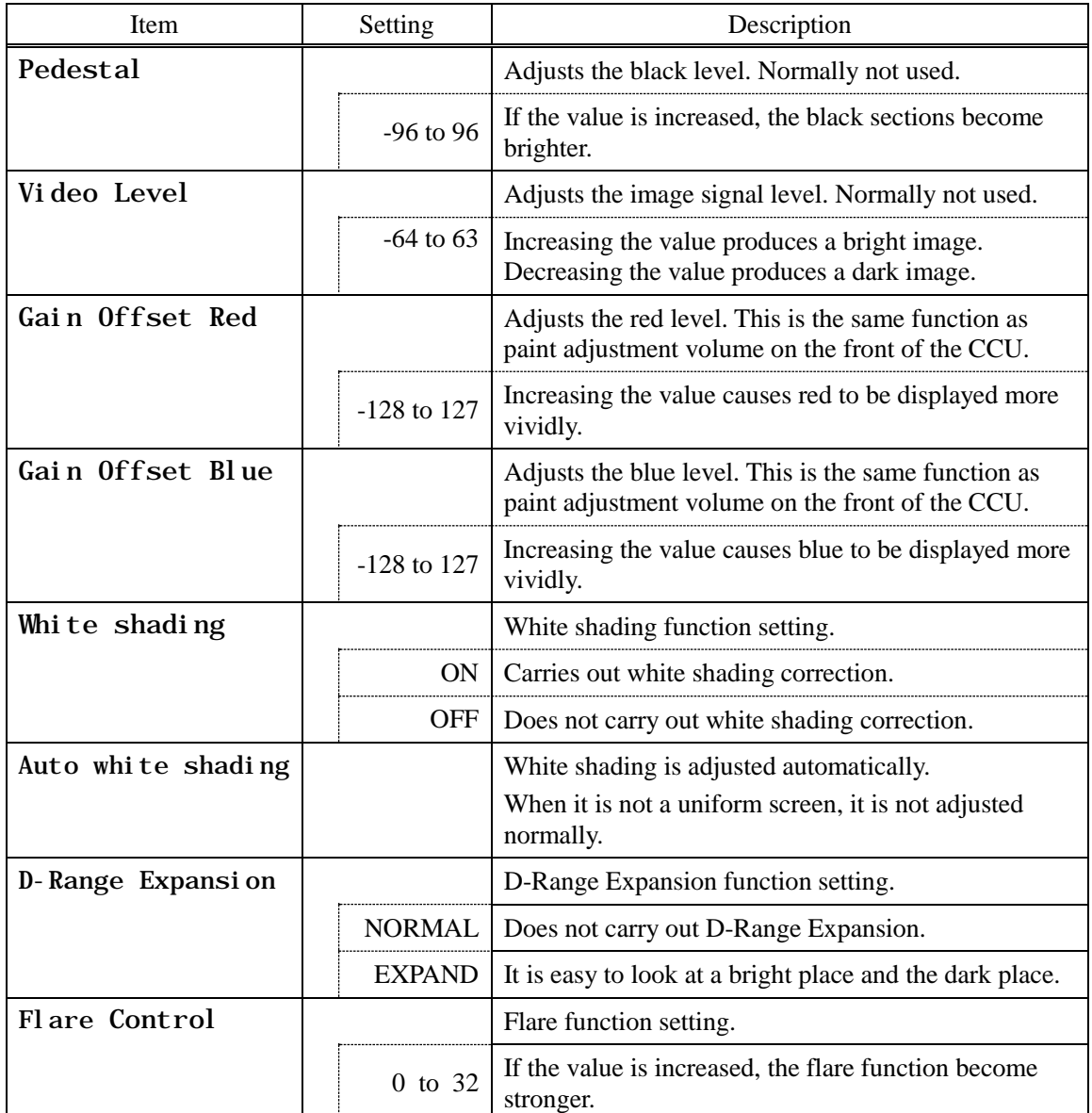

### <span id="page-24-0"></span>**4.3 AE Mode**

Used to adjust the electronic shutter and automatic sensitivity settings.

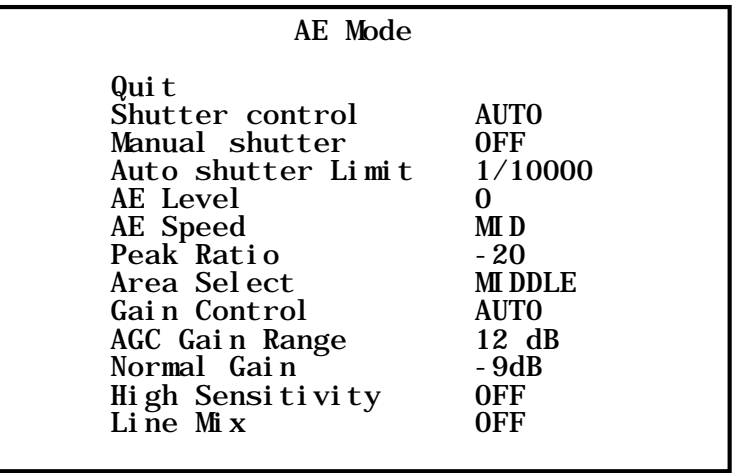

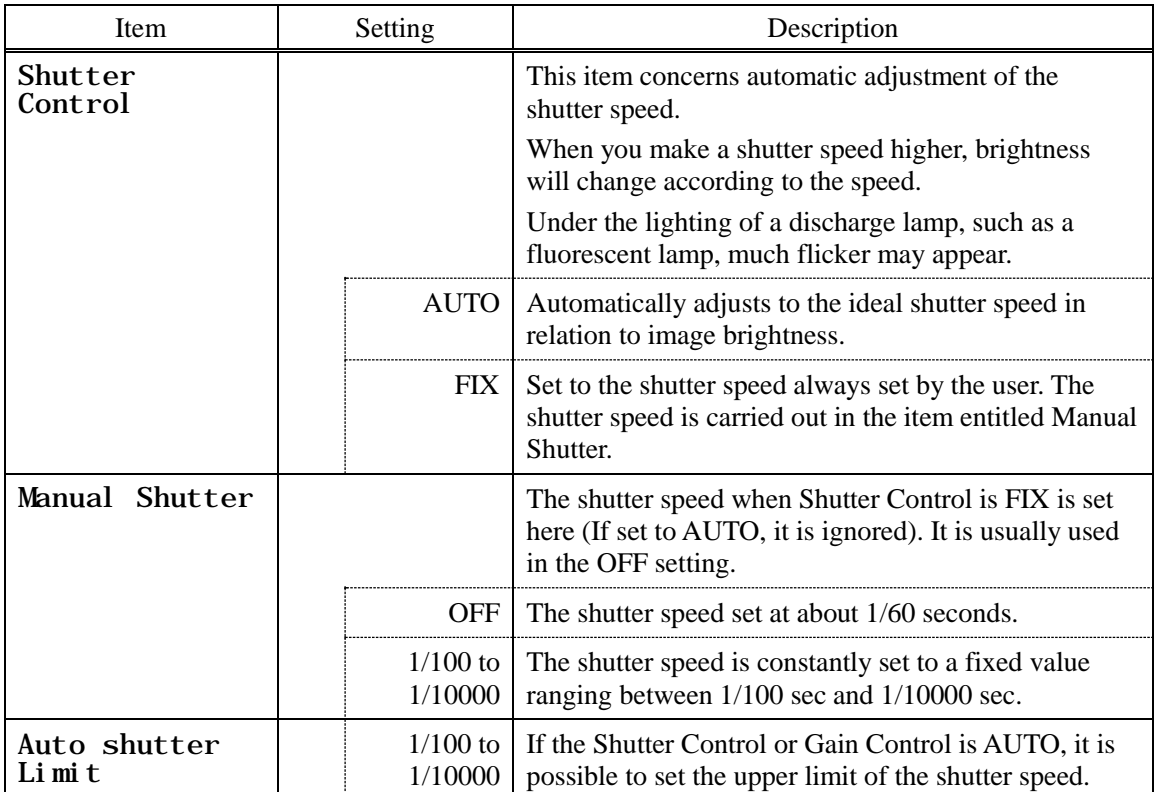

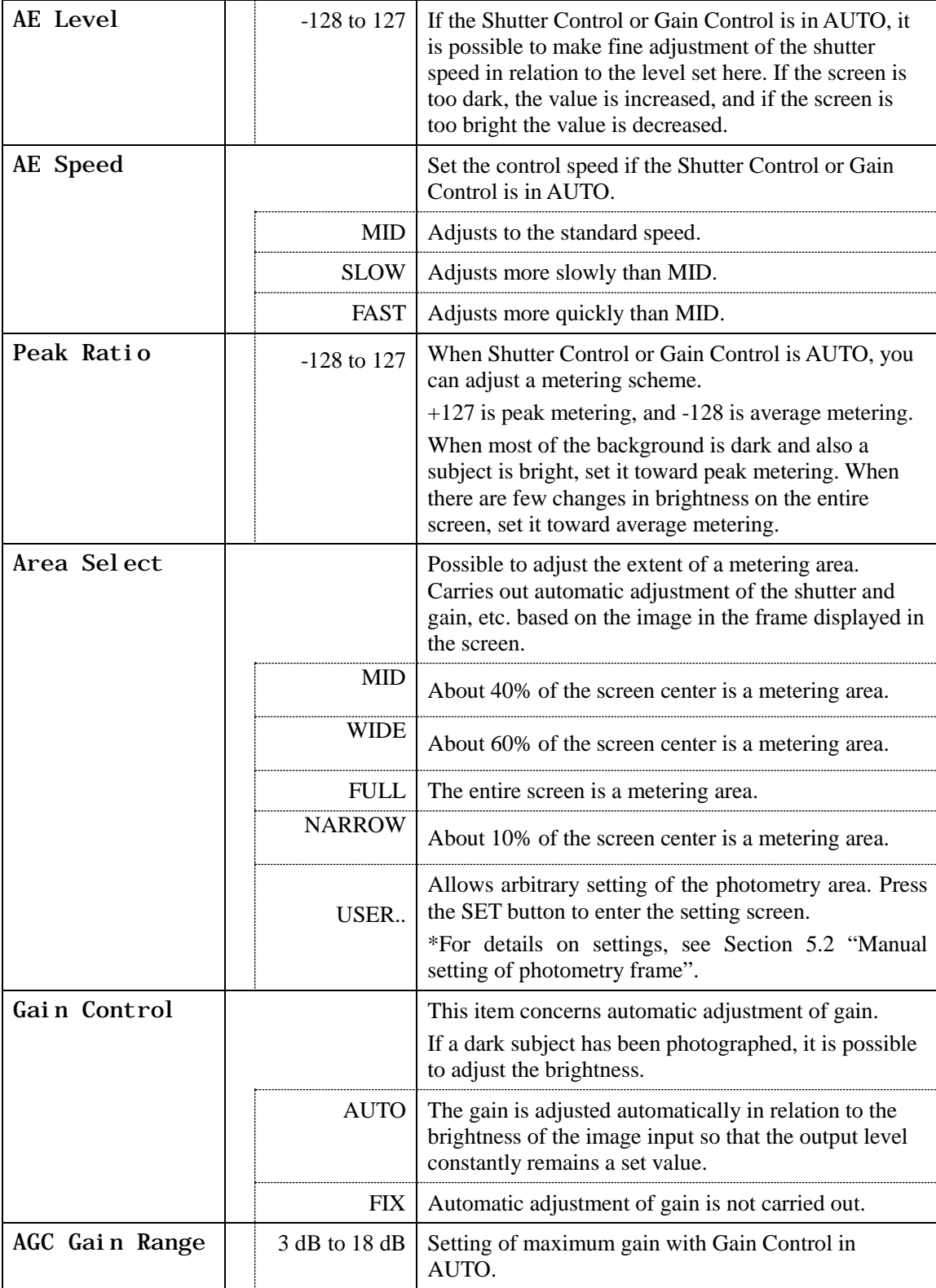

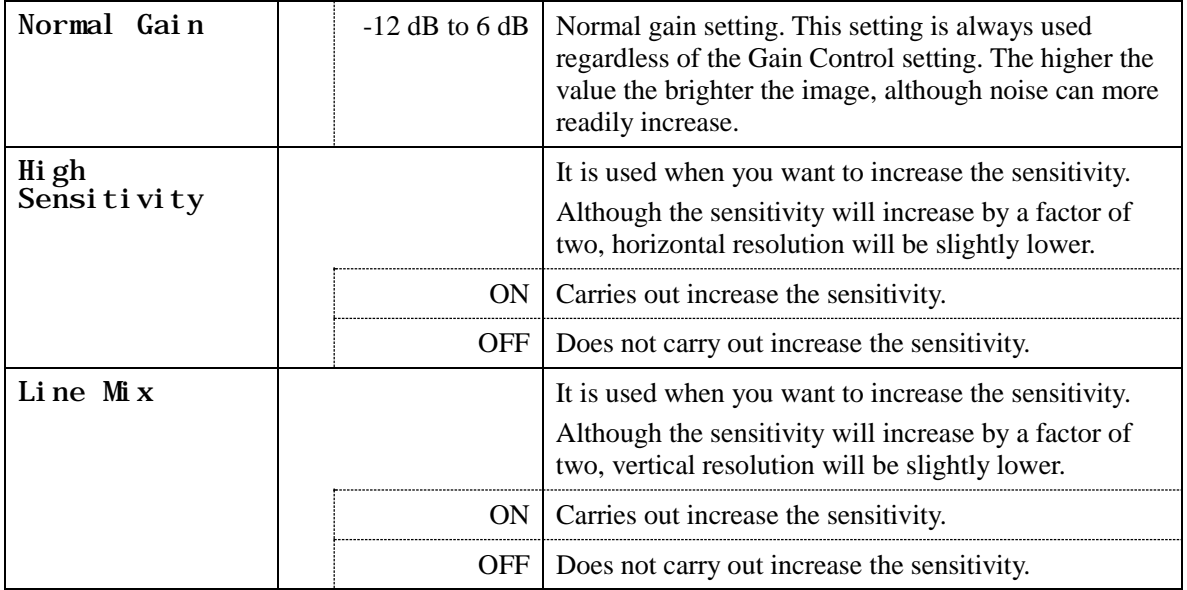

### <span id="page-27-0"></span>**4.4 Detail**

Used to adjust detail enhancement.

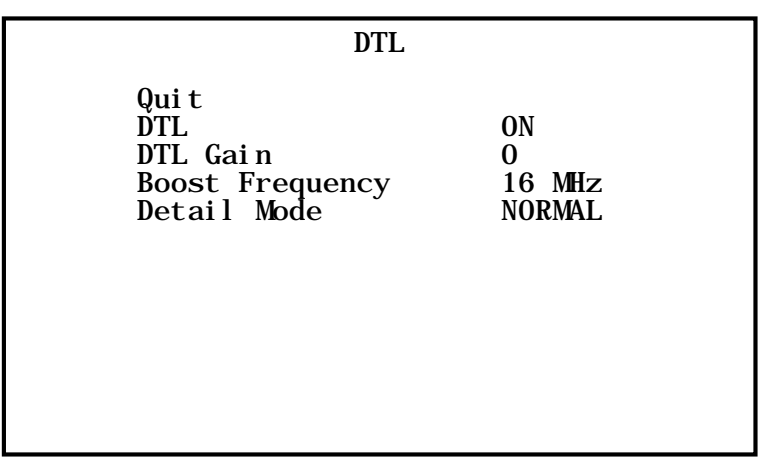

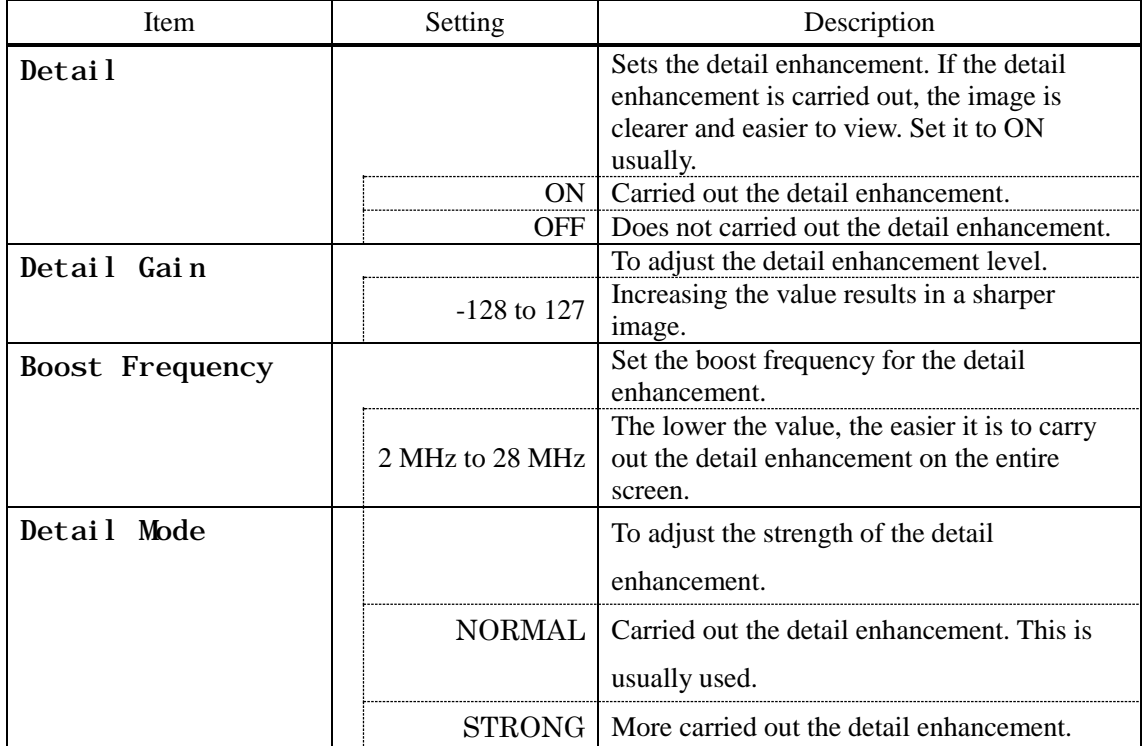

### <span id="page-28-0"></span>**4.5 Video Setting**

Set the video signal.

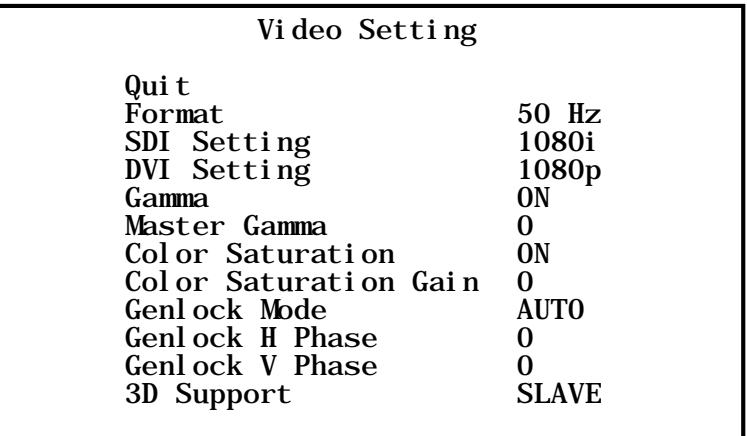

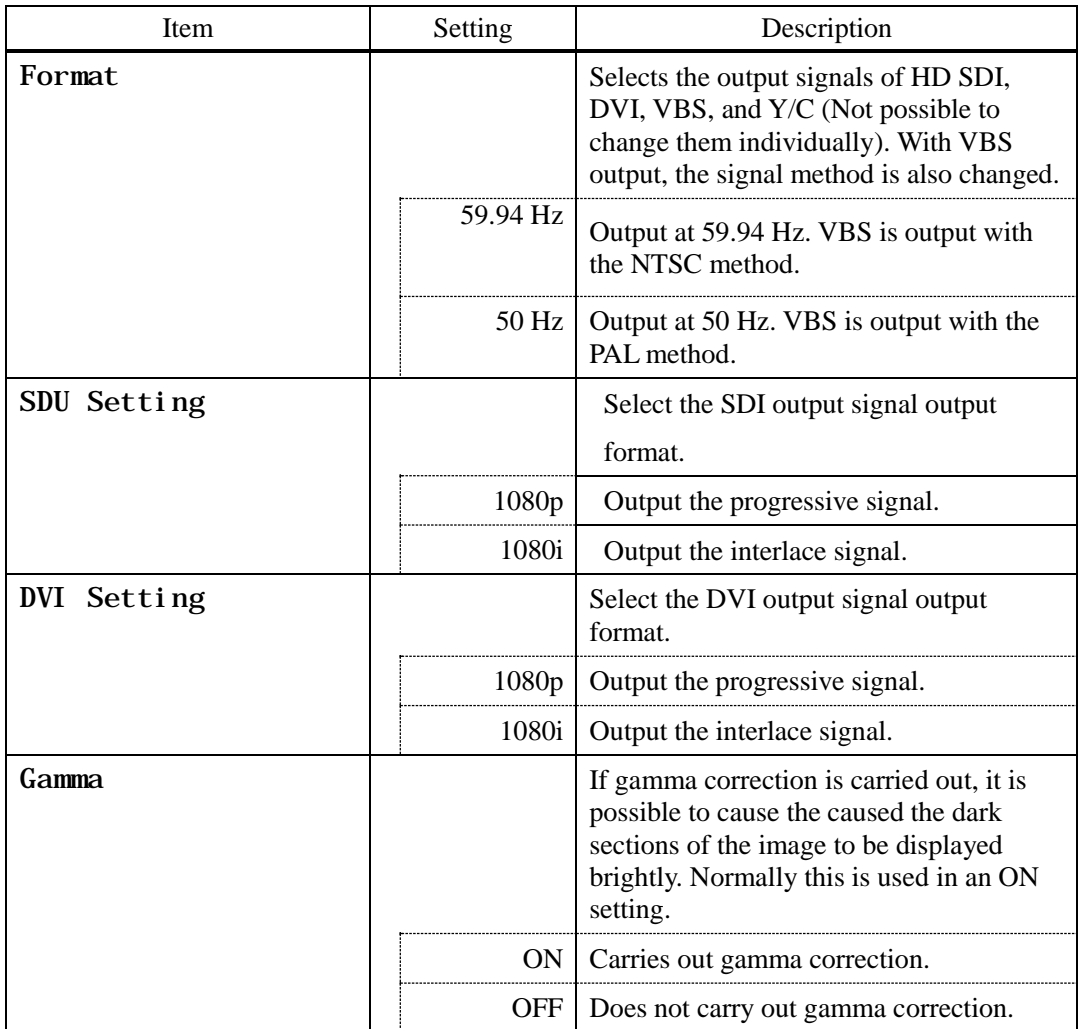

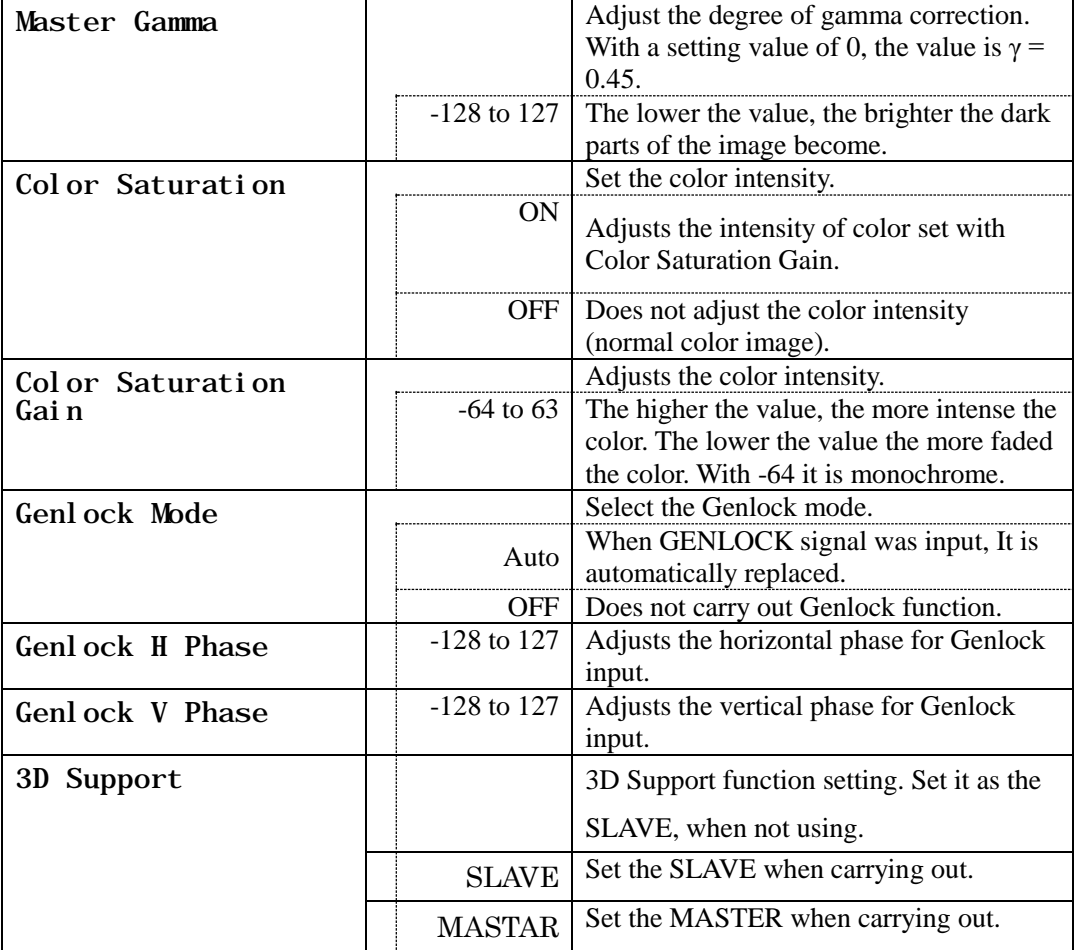

### <span id="page-30-0"></span>**4.6 Picture Setting**

Setting for noise reduction, image inversion, electronic zoom, and display positions.

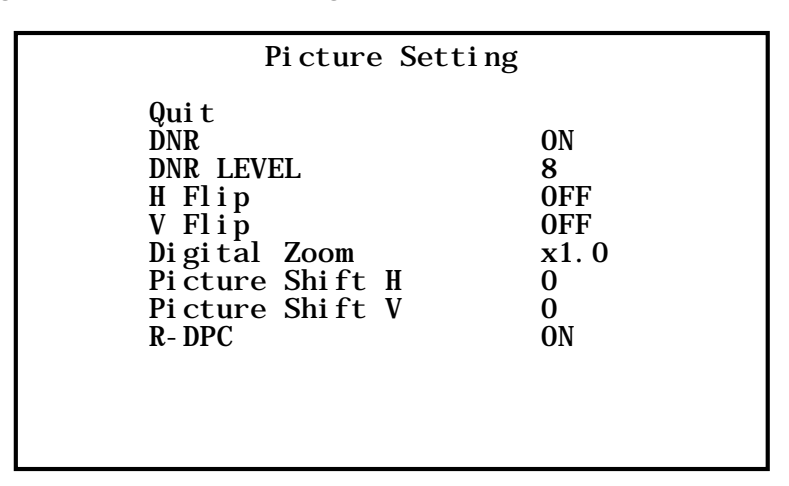

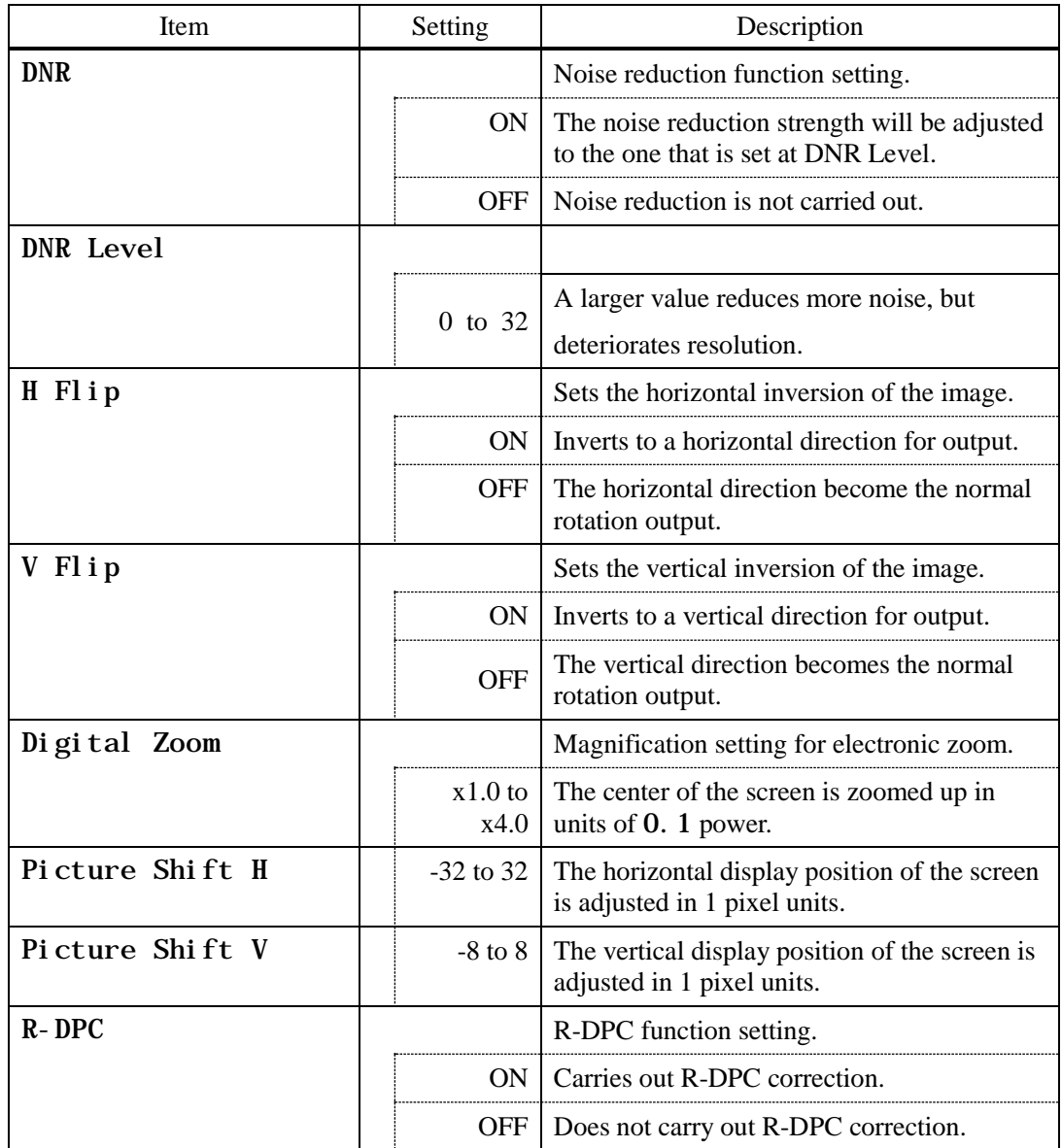

### <span id="page-31-0"></span>**4.7 Scene File**

Possible to store and read the setting value information as a scene file. Possible to create a maximum of 4 scene files.

\* For details of the setting, see Section 5.3 "Scene File".

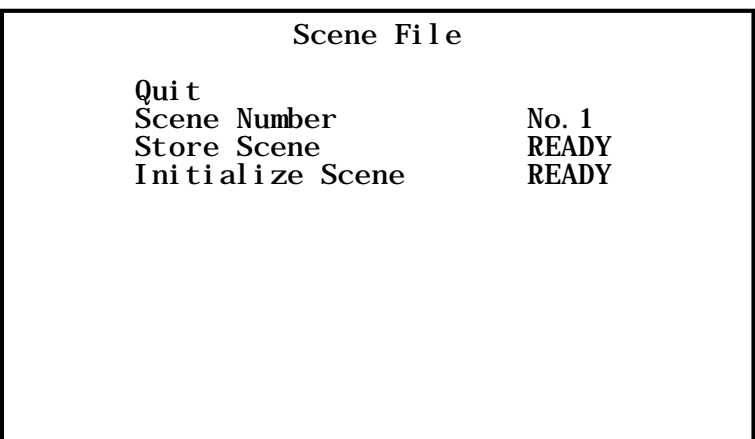

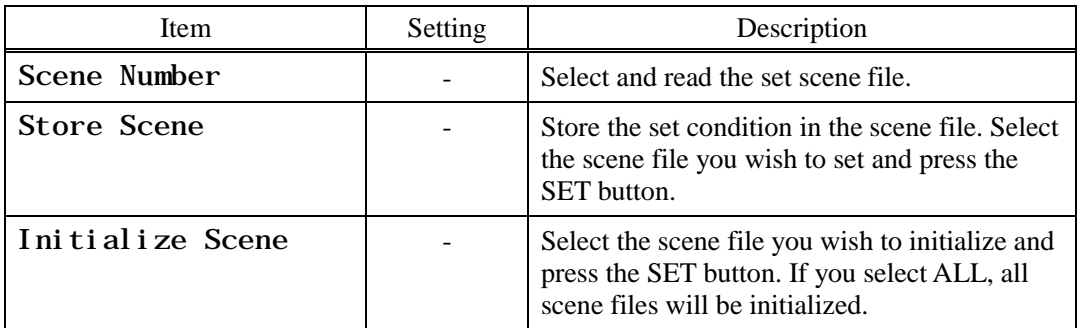

### <span id="page-32-0"></span>**4.8 Foot Switch**

Set the operation when controlling the foot switch.

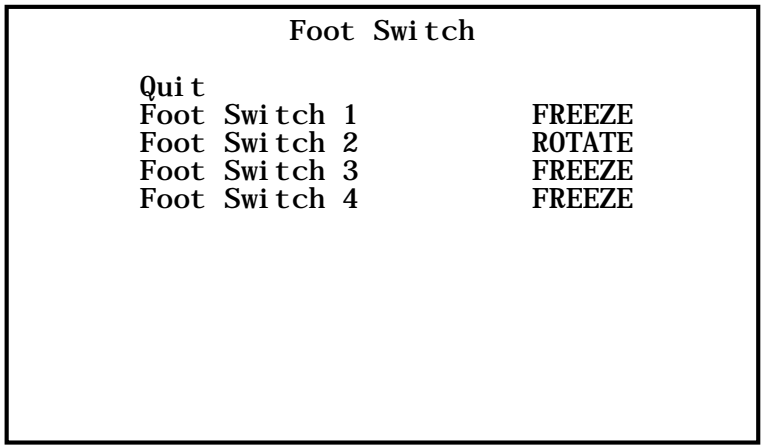

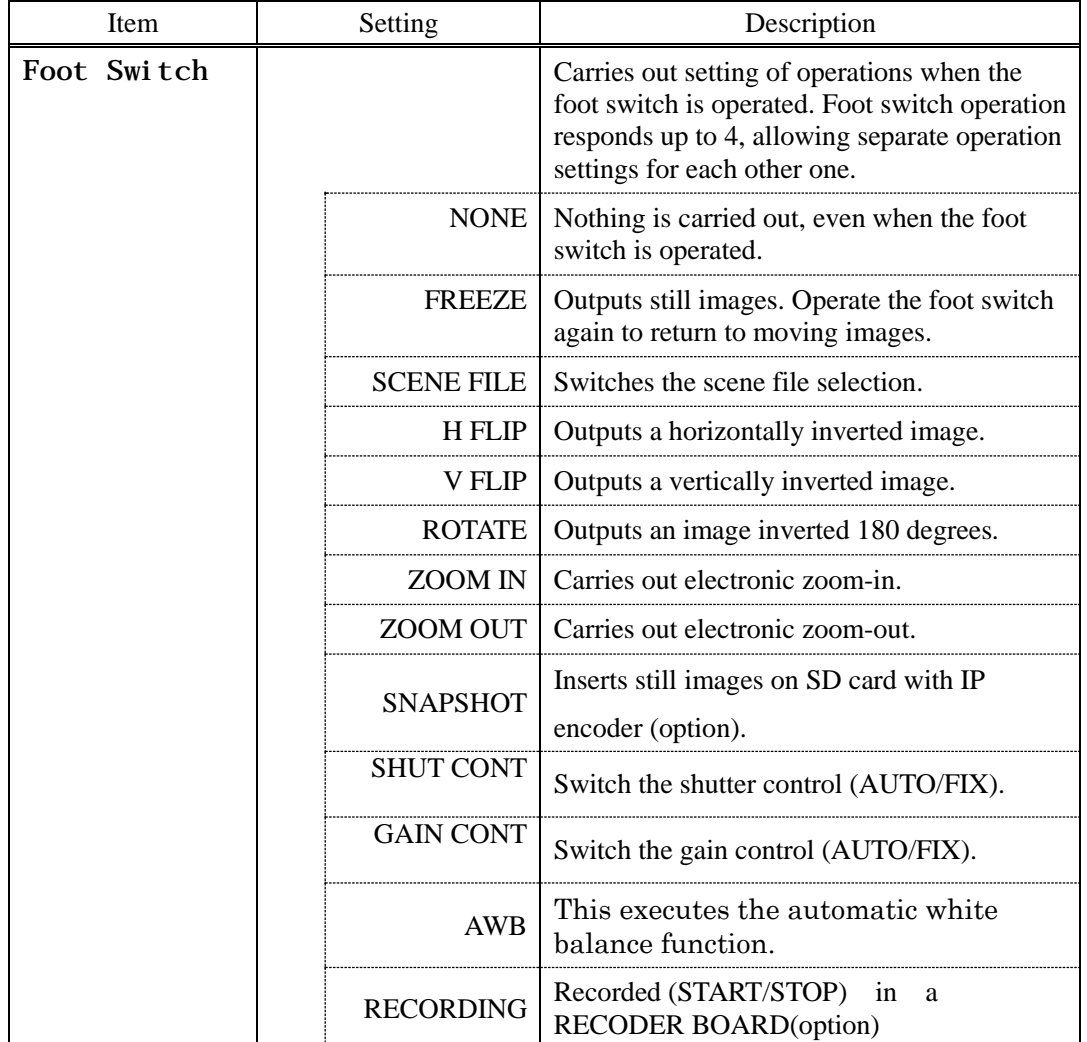

### <span id="page-33-0"></span>**4.9 White Balance**

Automatic adjustment of white balance and manual adjustment setting.

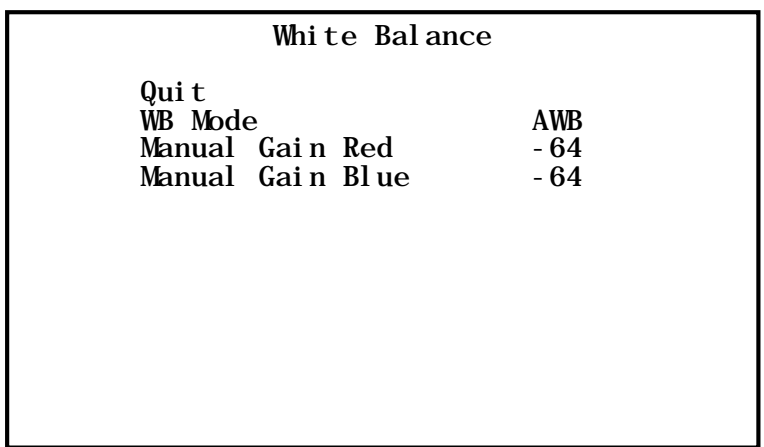

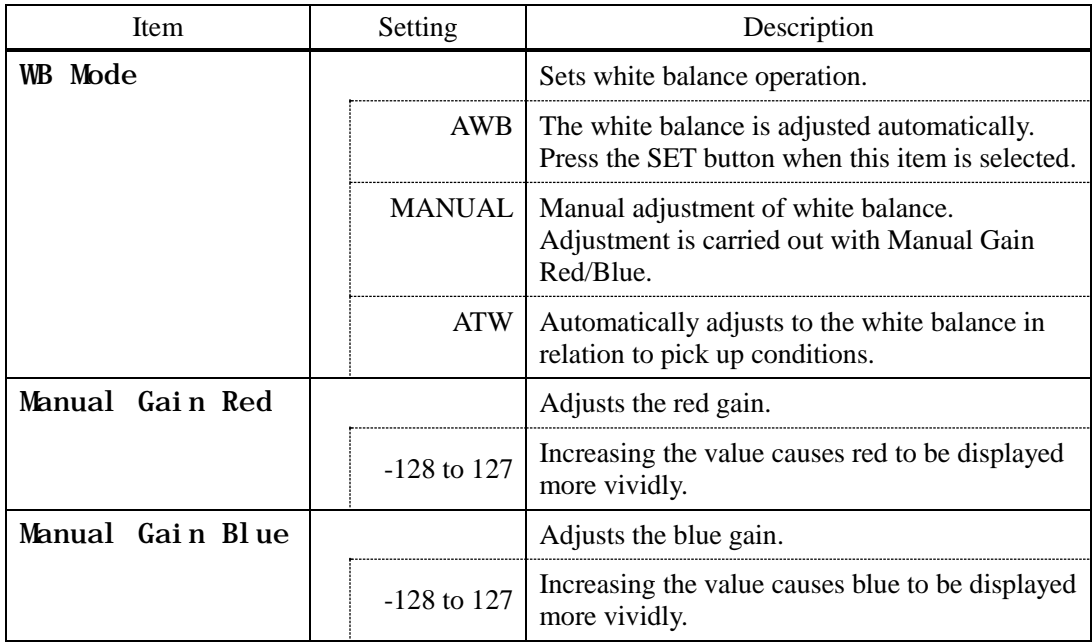

### <span id="page-34-0"></span>**4.10 IP-ENC Setting (Enabled Only with Optional Board Installed)**

IP-ENC Setting Qui t IP Address ENTER Encoder Mode SNAPSHOT JPEG Quality A

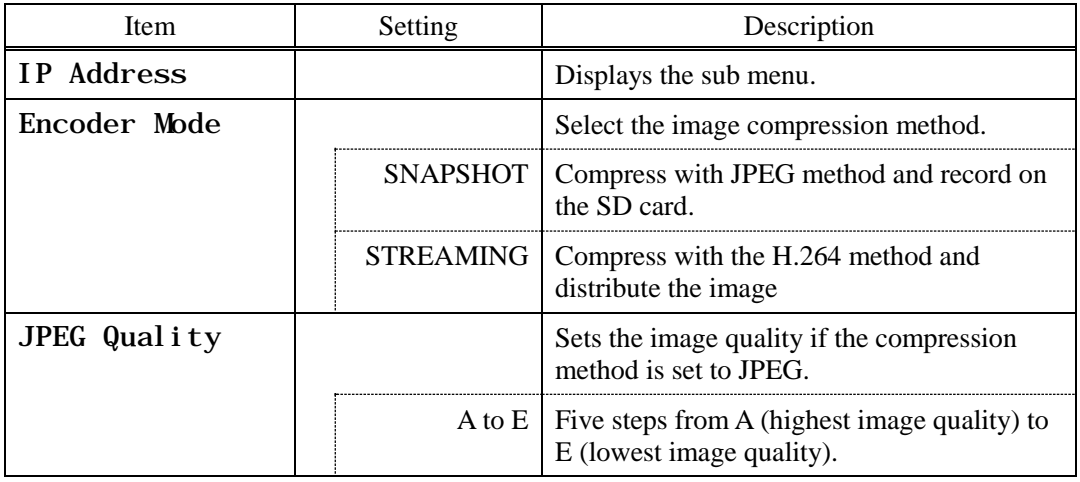

# IP Address Quit<br>IP Address<br>Subnet Mask IP Address 192.168.001.100 Subnet Mask 255.255.255.000

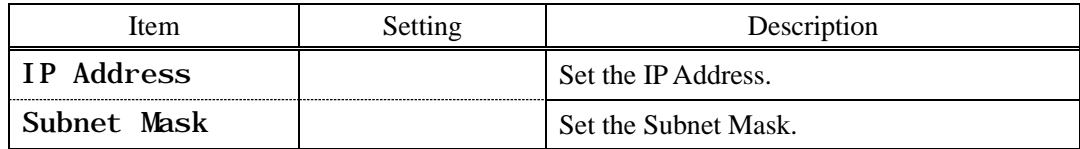

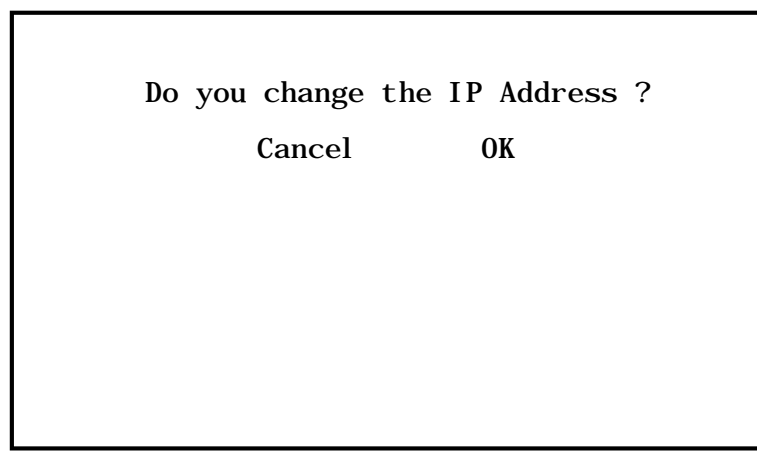

A message appears on the screen asking for confirmation.

For a scene that can be changed select [OK]. To stop, press [Cancel] and then press the Set button.

\* Only displayed if the IP address is changed.

### **Note**

● The Setting values such as IP address and sub-net mask will vary according to the network environment of the customer. Please consult with the network manager.

### **Caution at Network Connection**

The IP ENCODER module (option) is for use in connection with a network.

To protect the system from harm specific to the network connection, please conduct sufficient security measures under your own responsibility.

Network-specific harm includes leak/flow of information obtain by this device, disruption due to unauthorized access, system halt and so on.

The messages include the following, but please implement sufficient other measures under your own responsibility.

- ・ Do not install in any place where cables can be easily moved/replaced.
- ・ Maintain network safety. (Firewall and so on)
- ・ Conduct regular anti-virus checks on all PCs to be connected to the network.
- ・ Restrict the number of users connecting via PCs (e.g. Password setting)
- ・ Take care not to leak the authentication information.

### <span id="page-37-0"></span>**4.11 Recorder Setting (Enabled Only with Optional Board Installed)**

Setting of the simple recorder and formatting of the recording media are available.

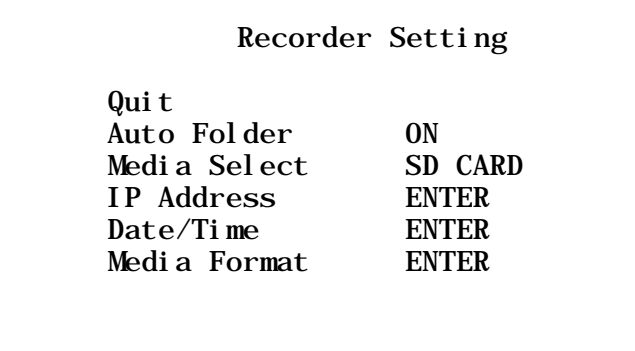

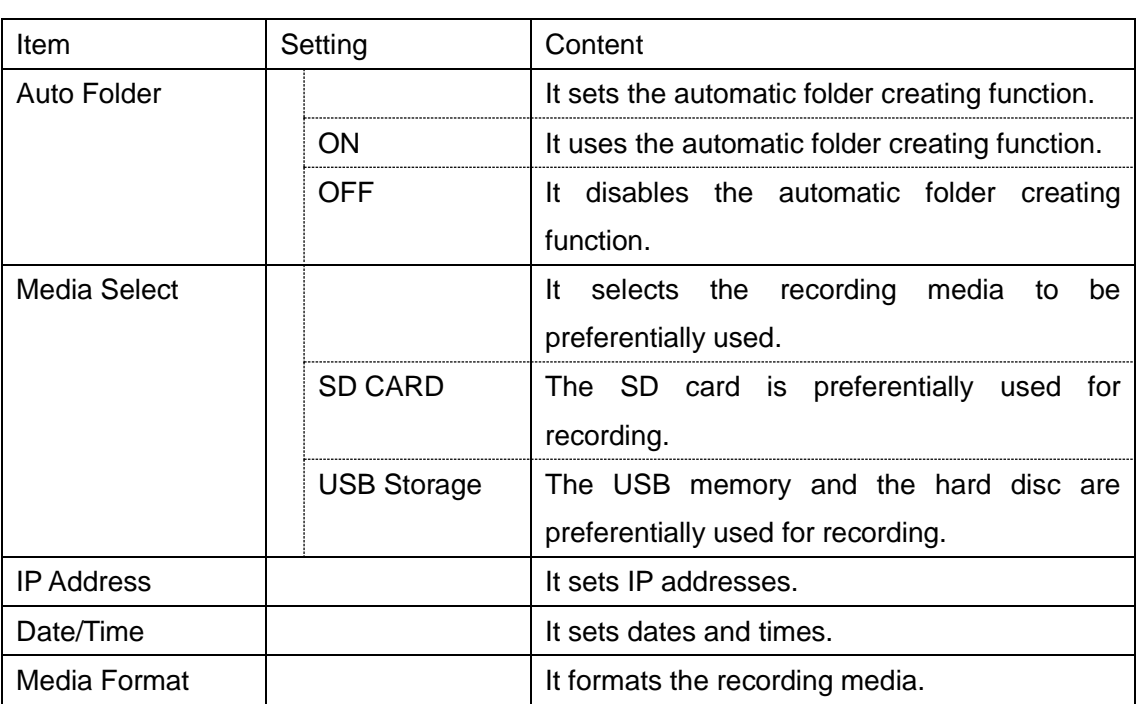

### <span id="page-38-0"></span>**4.12 Miscellaneous**

Adjustment screen for other functions.

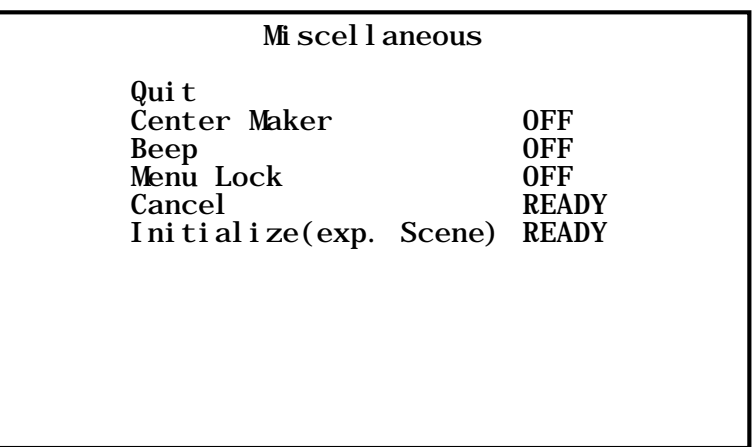

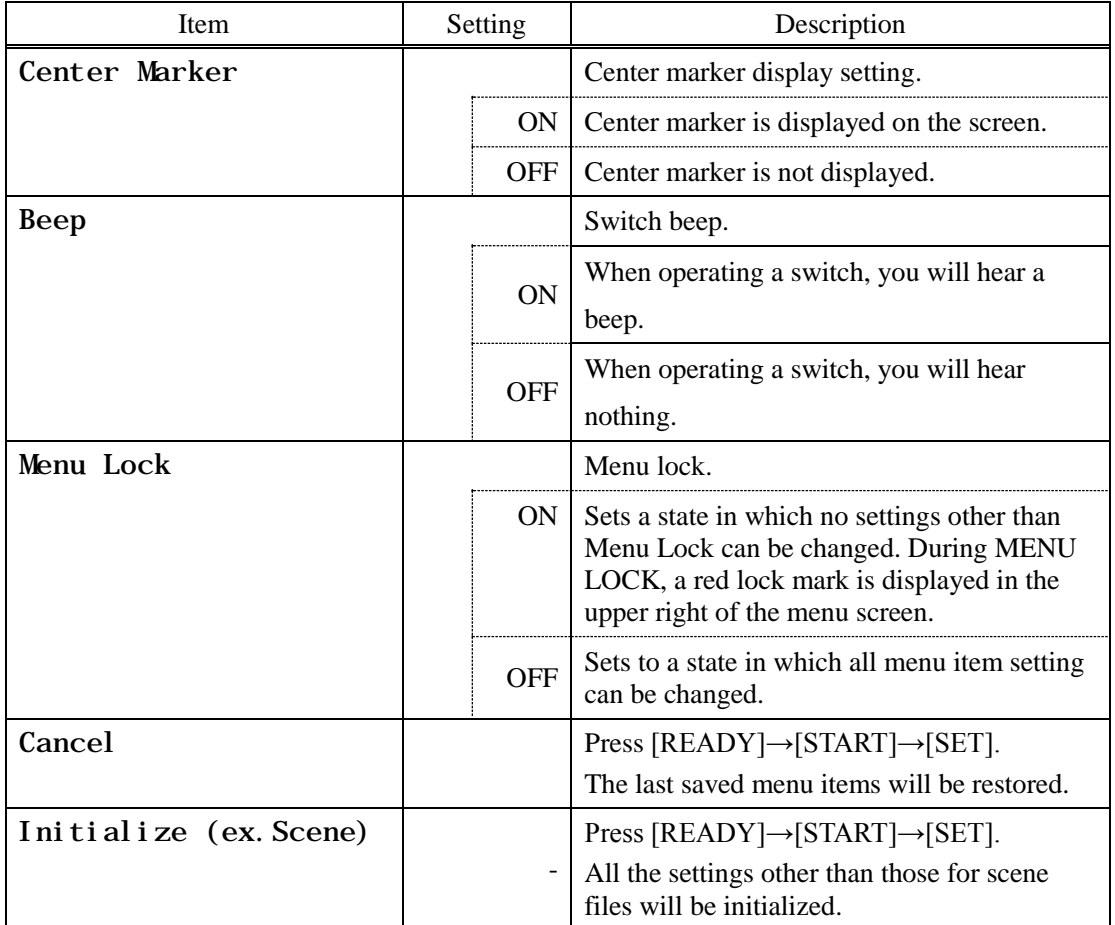

### <span id="page-39-0"></span>**4.13 Version Information**

To display the software version of this camera.

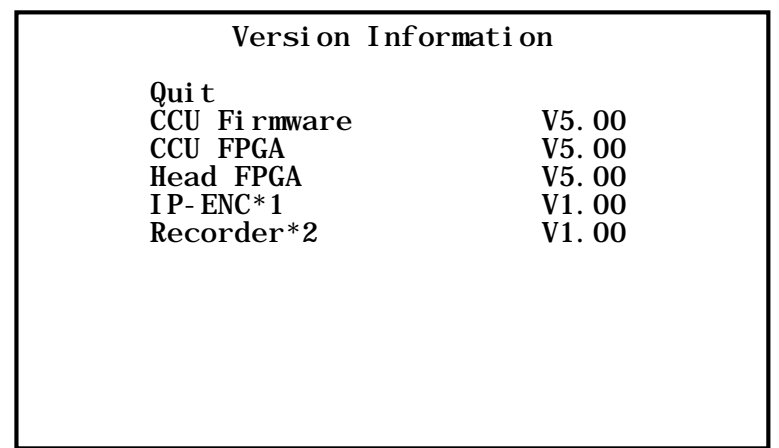

\*1 Only displayed if IP-ENC module is mounted.

\*2 Only displayed if Recorder module is mounted.

### <span id="page-40-0"></span>**5. Advanced Usage Methods**

### <span id="page-40-1"></span>**5.1. External synchronization**

If this equipment is used with external synchronization, SYNC is input to the GENLOCK terminal on the back of the CCU. If SYNC is input to the GENLOCK terminal, the camera automatically switches from internal synchronization to external synchronization.

SYNC input condition: 3-value SYNC: 0.6 Vp-p/75 Ohms

### <span id="page-40-2"></span>**5.1.1. Wiring connection example**

Prepare two sets of CCU and camera for the MKC-310HD. Connect the SYNC connector of CCU (Master) and the GENLOCK connector of CCU (Slave) with the coaxial cable.

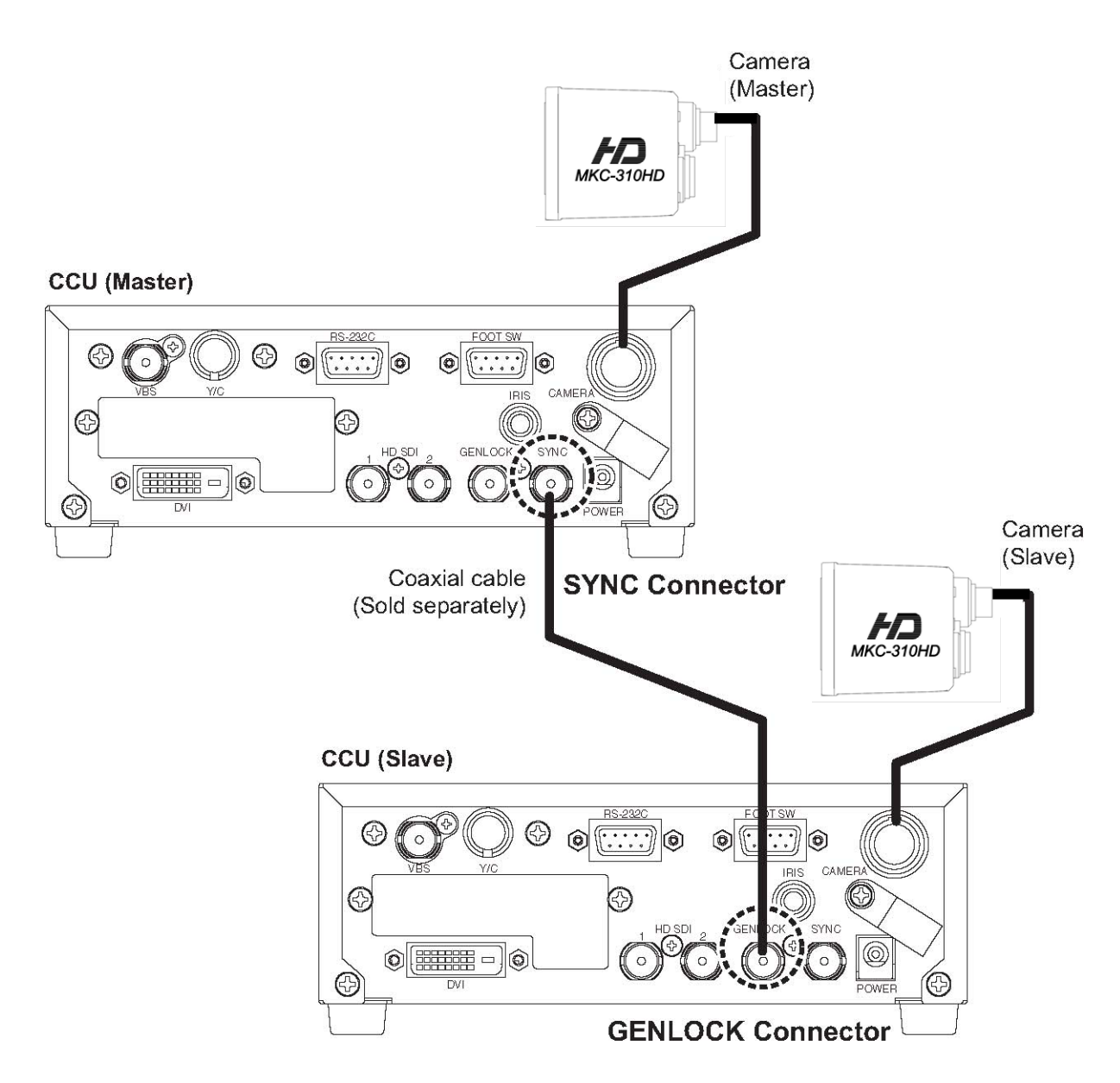

### <span id="page-41-0"></span>**5.1.2 Setting**

Measure the SYNC output waveforms of the CCU master and slave and adjust the PHASE so that the H/V phases match. When adjusting, adjust the slave side (side on which the GENLOCK connector is connected). Phase adjustment is not required on the Master side.

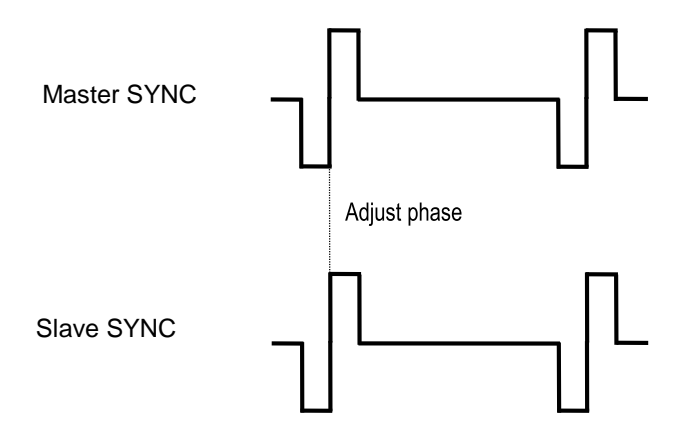

### <span id="page-41-1"></span>**5.2 Manual Setting a Metering Frame**

You can change the range of a metering frame as desired. By adjusting a metering frame, a video can automatically be adjusted in keeping with the use environment.

### <span id="page-41-2"></span>**5.2.1 Setting**

Select [AE Mode]→[Area Select]→[USER..] from the menu and press the SET button. The system goes to the manual setting screen for a metering frame.

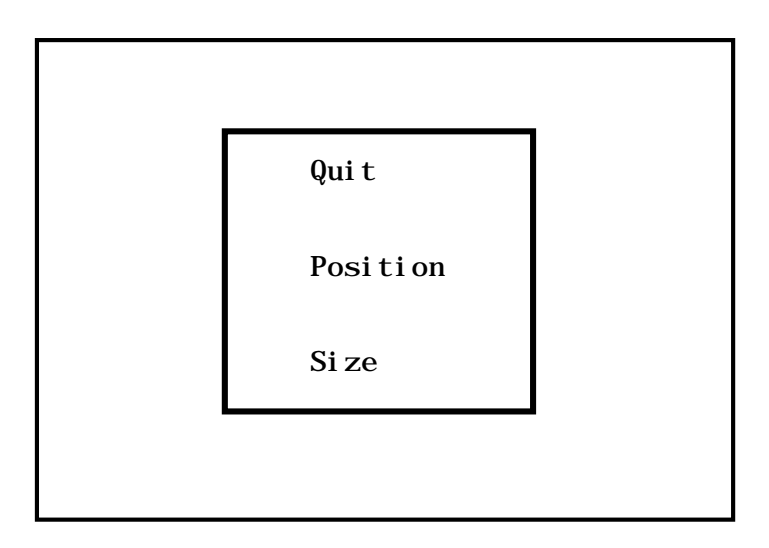

Possible to set the position and size of the metering frame. When setting is finished, select QUIT and press the SET button to finish setting.

### Position Setting

Select Position and press the SET button to adjust the position of a metering frame. The frame size is not changed.

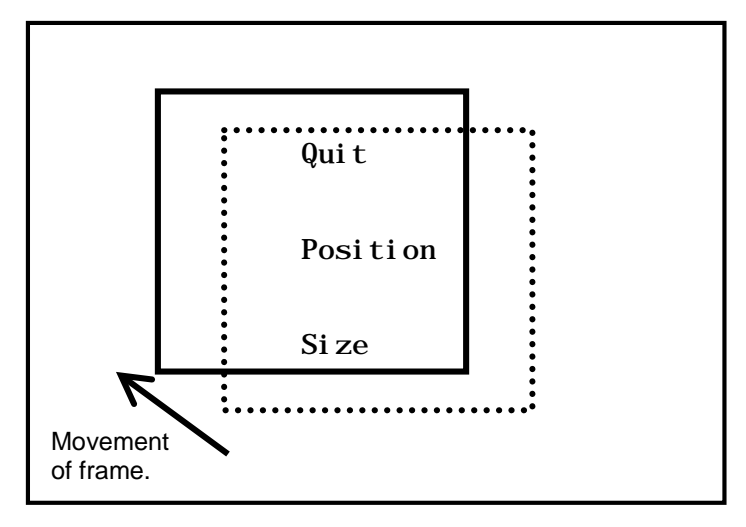

Use the û/⇔/ $\text{U}\triangleleft$ keys to adjust the position. When adjustment is finished, press the SET button to complete adjustment.

### Size Setting

Select Size and press the SET button to adjust the size of a metering frame. The upper left corner of the frame is fixed. The lower right corner can be moved for adjustment.

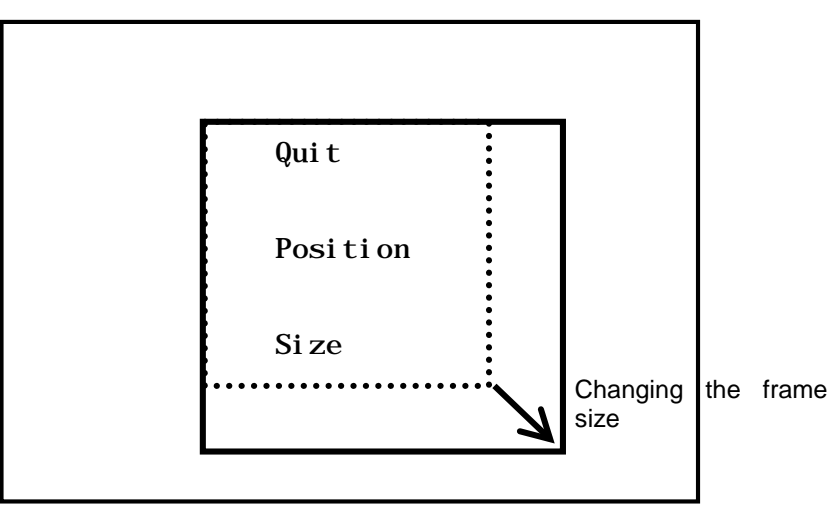

Use the  $\hat{U} \Rightarrow \hat{U} \Leftrightarrow \hat{U} \Leftrightarrow$  Use to adjust the size of the frame. When adjustment is finished, press the SET button to complete adjustment

### <span id="page-43-0"></span>**5.3 Scene File**

This device allows setting of up to three scene files chosen according to photographic conditions. It is also possible to return to the condition at the time of shipment from the factory.

### <span id="page-43-1"></span>**5.3.1 Storage of Scene File**

The scene file can be created from the menu. Because the present setting is stored in the scene fi le, adjust beforehand to the setting you wish to store.

At [Scene File] on a menu, select one of the alternatives: [Store Scene 1] to [Store Scene 4], and then press the SET button. The settings will be saved immediately to the scene file. (Please see 3.8 Scene File.)

### <span id="page-43-2"></span>**5.3.2 Initialization of Scene File**

At [Scene File] on a menu, select a file to initialize from the alternatives: [Initialize Scene 1] to [Initialize Scene 4], and then press the SET button. The selected scene is immediately initialized.

### <span id="page-43-3"></span>**5.3.3 Setting of Scene File**

To use the stored scene file operate the front panel (See page 3.8 [Scene File](#page-20-0) Selection[21\)](#page-20-0) or the foot switch (See page 33) or the menu [Scene File] (See page [2132\)](#page-20-0)

### <span id="page-43-4"></span>**5.4 Snapshot (requires optional module)**

Possible to record still images (JPEG) to SD card. The picture quality setting can be changed with [JPEG Quality] from [IP-ENC setting] on the menu. \* The SD card is not included.

### <span id="page-43-5"></span>**5.4.1 SD Card Recording**

Possible with the following two operations to record to the SD card.

- Operation from CCU front panel.
- ①Press FUNCTION button.
- $\oslash$  Press the  $\mathbf{\hat{u}}$  key to store the still image to the SD card.

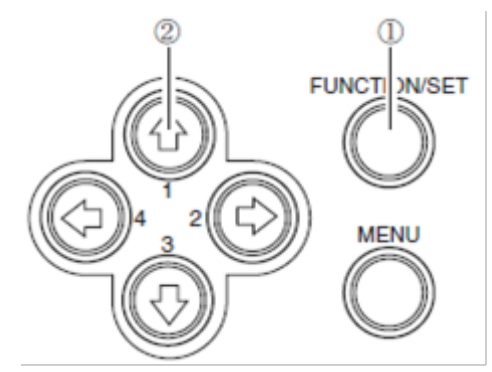

ƔOperation of foot switch For setting, select [SNAPSHOT] with [FOOT Switch] on the menu.

### <span id="page-43-6"></span>**5.4.2 For cards on which recording is finished**

It is possible to view the recorded images on a PC.

\*This device does not include a function for displaying images.

A PC is required to view images.

44

### <span id="page-44-0"></span>**5.5 3D support function**

By using 3D support function of this machine, it is possible to change setting various kinds of camera functions simultaneousness of left and right and adjust easily when 3D system is constructed using this two machines.

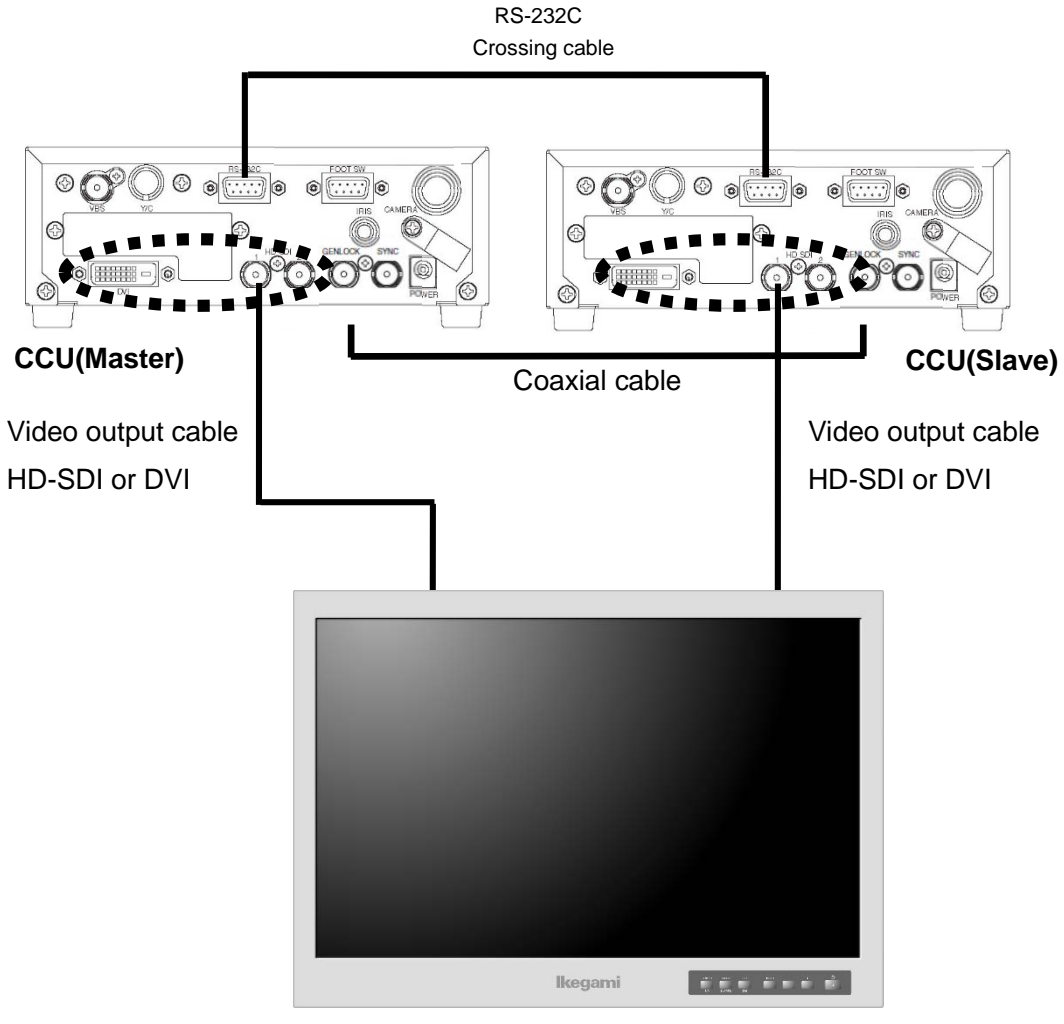

**3D-compatible monitor**

### <span id="page-45-0"></span>**5.5.1 Connection and setting**

The 3D system of this machine is constructed one master machine, one slave machine and 3D adaptive monitor. Please connect each apparatus like a lower figure.

- 1. Please connect SYNC connector of the CCU made a master and GENLOCK connector of the CCU made a slave using a coaxial cable. And connect one between the RS-232C connector by the RS-232C Crossing cable.
- 2. Please connect the two CCU and the monitor. ※Please connect the both CCU output signal to the 3D-compatible monitor ※Whichever camera of the left or right is made the master, it is no problems. ※Please check the Specification of the monitor for the connection of the output of the left and right of the camera
- 3. Turn ON the main power switch. (It's possible even from the left or right of the CCU.)
- 4. From MENU, please select by a cursor in the order of [Video Setting] $\rightarrow$ [3D Support]. Therefore, please change the camera setting in 'Master' in the case of Master, and in 'Slave' in the case of the Slave.

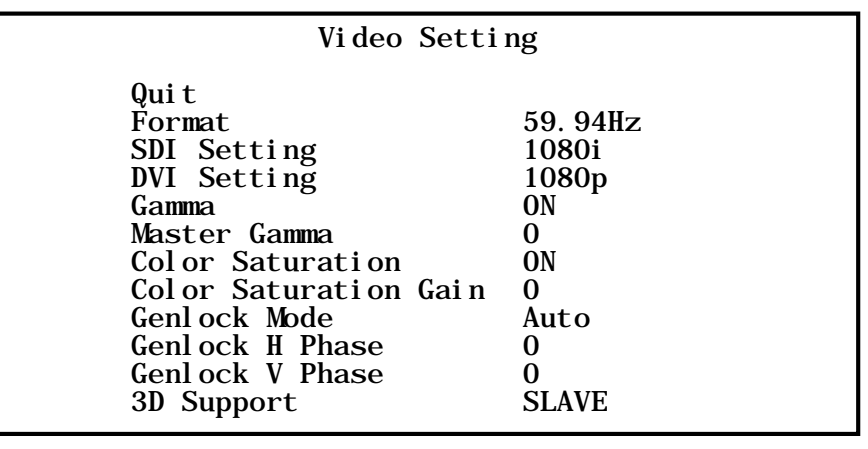

### <span id="page-45-1"></span>**5.5.2 Linkage the operation panel and the menu**

When the setting is finished, [White balance], [Auto shutter], [Auto sensitivity], [Auto Iris] and [Set value of each volume] etc. are interlocked between the master and the slave, and setting that was operated at the master is automatically is reflected by the slave.

# <span id="page-46-0"></span>**6. Default Settings**

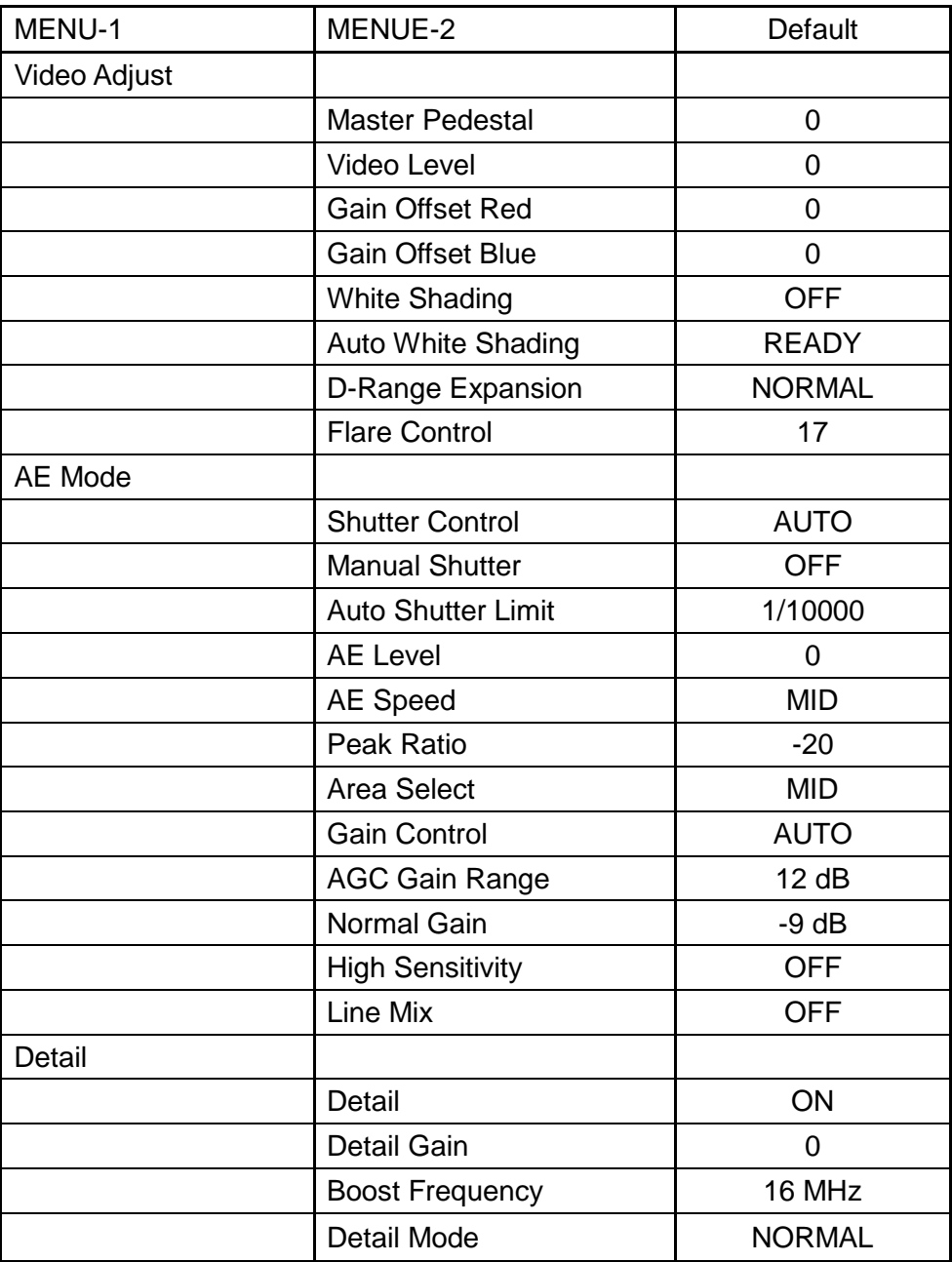

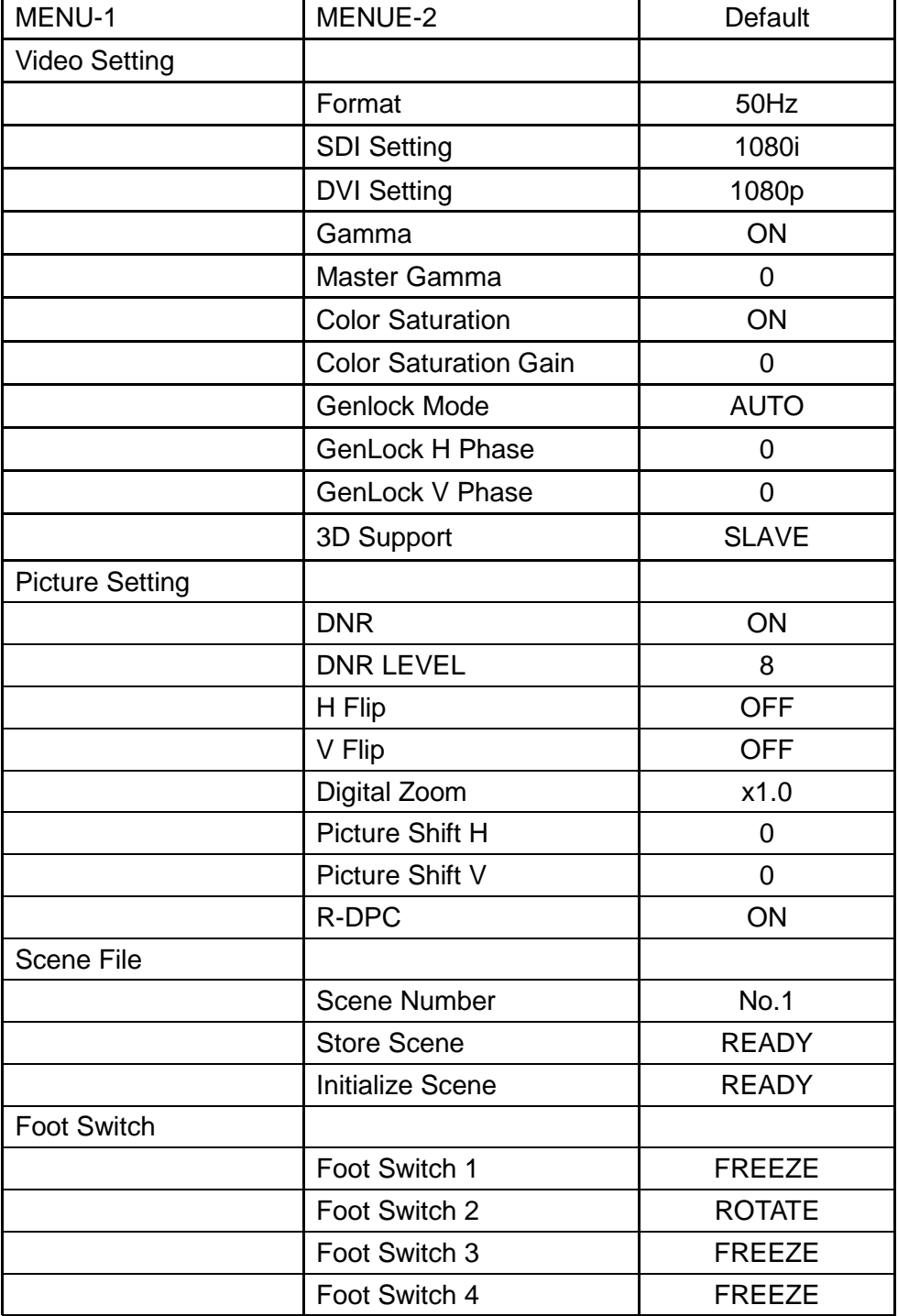

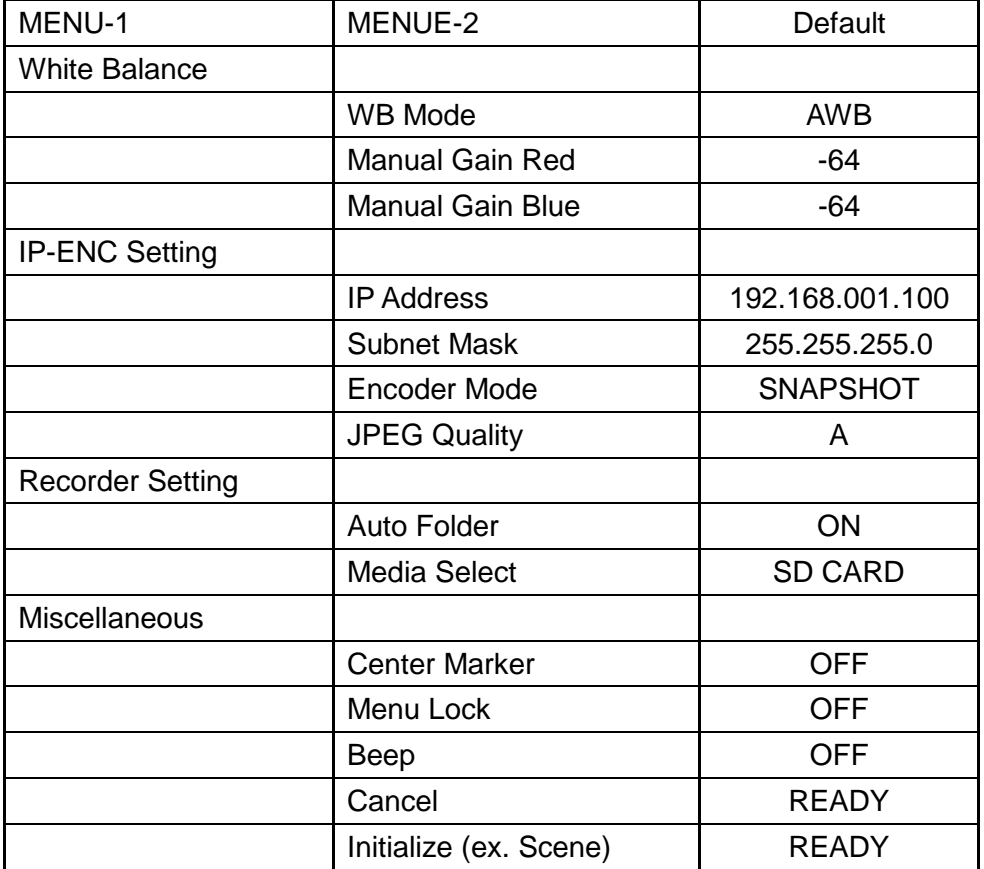

# <span id="page-49-0"></span>**7. Specification**

<span id="page-49-1"></span>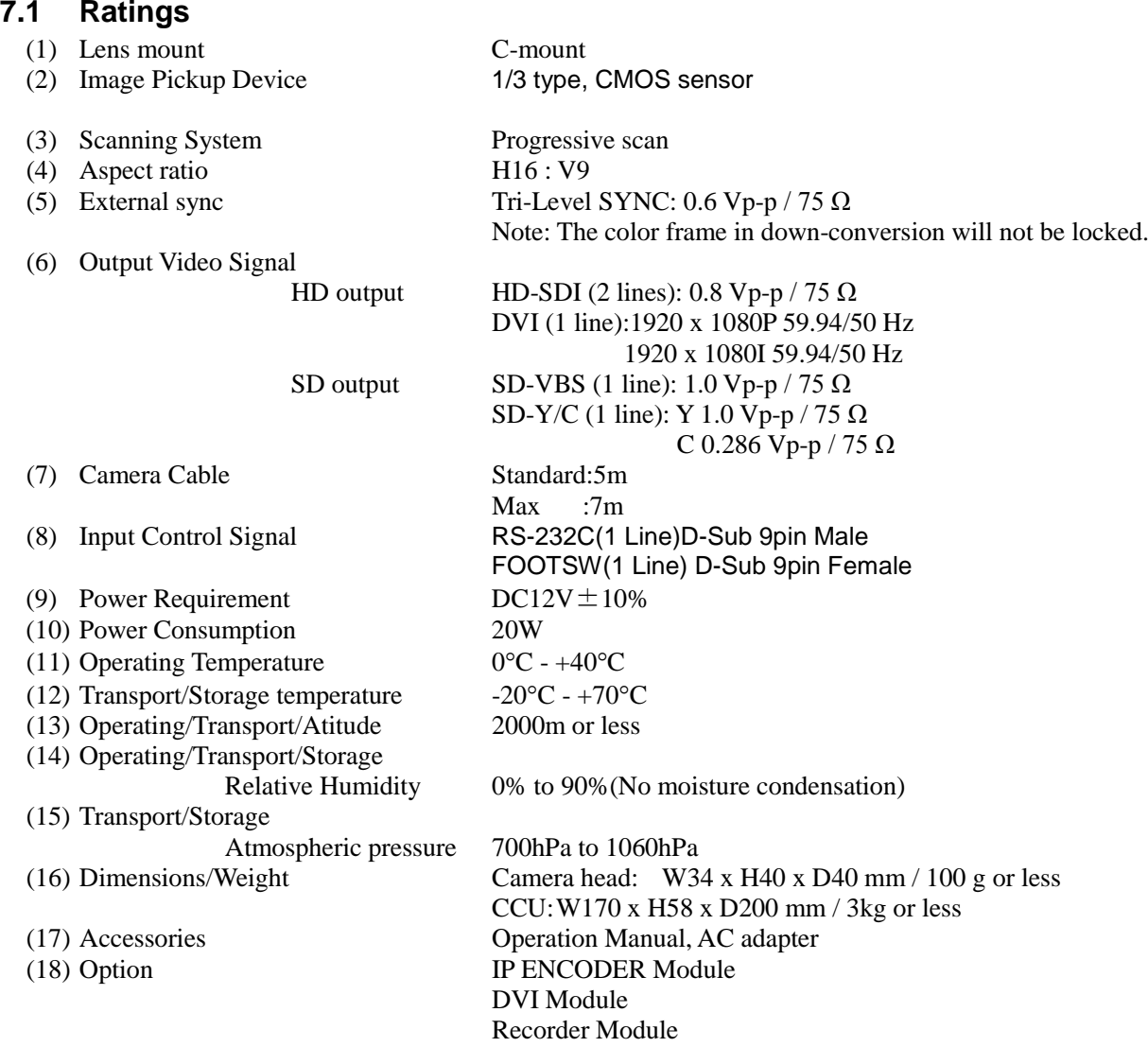

### <span id="page-49-2"></span>**7.2 Performance**

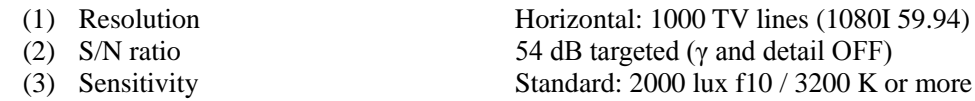

### <span id="page-49-3"></span>**7.3 Functions**

- (1) Gain Control function (AUTO/FIX) Max. 18 dB
- (2) White Balance function (AWB/MANUAL)
- (3) Shutter Control function (AUTO/FIX)
- (4) Photometry area variation function
- (5) Picture freeze function
- (6) Internal color bar
- (7) Flip and Turn function (left/right, up/down, left-right/up-down)
- (8) Noise reduction function
- (9) GENLOCK function
- (10) Down converter function
- (11) Electronic zoom function

### <span id="page-50-0"></span>**7.4. Error Message**

### The error message of connection between Camera head and CCU

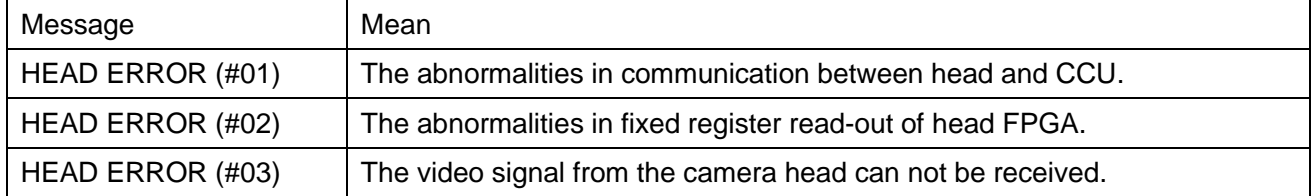

### The error message of Auto White Balance

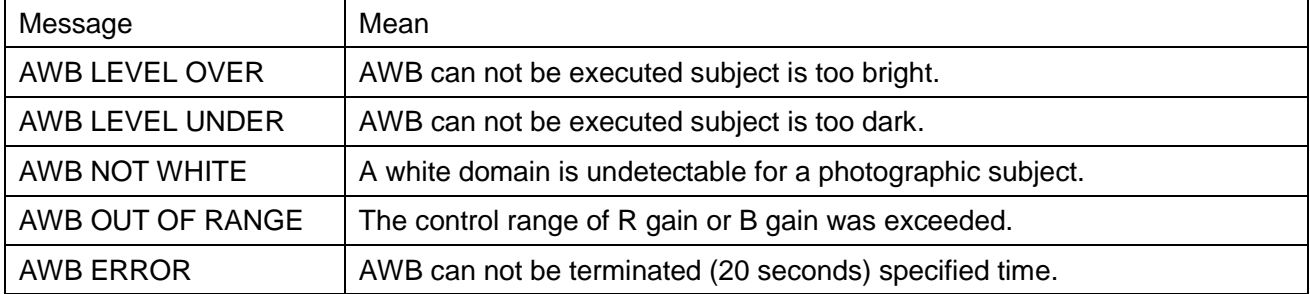

### The error message of Snapshot

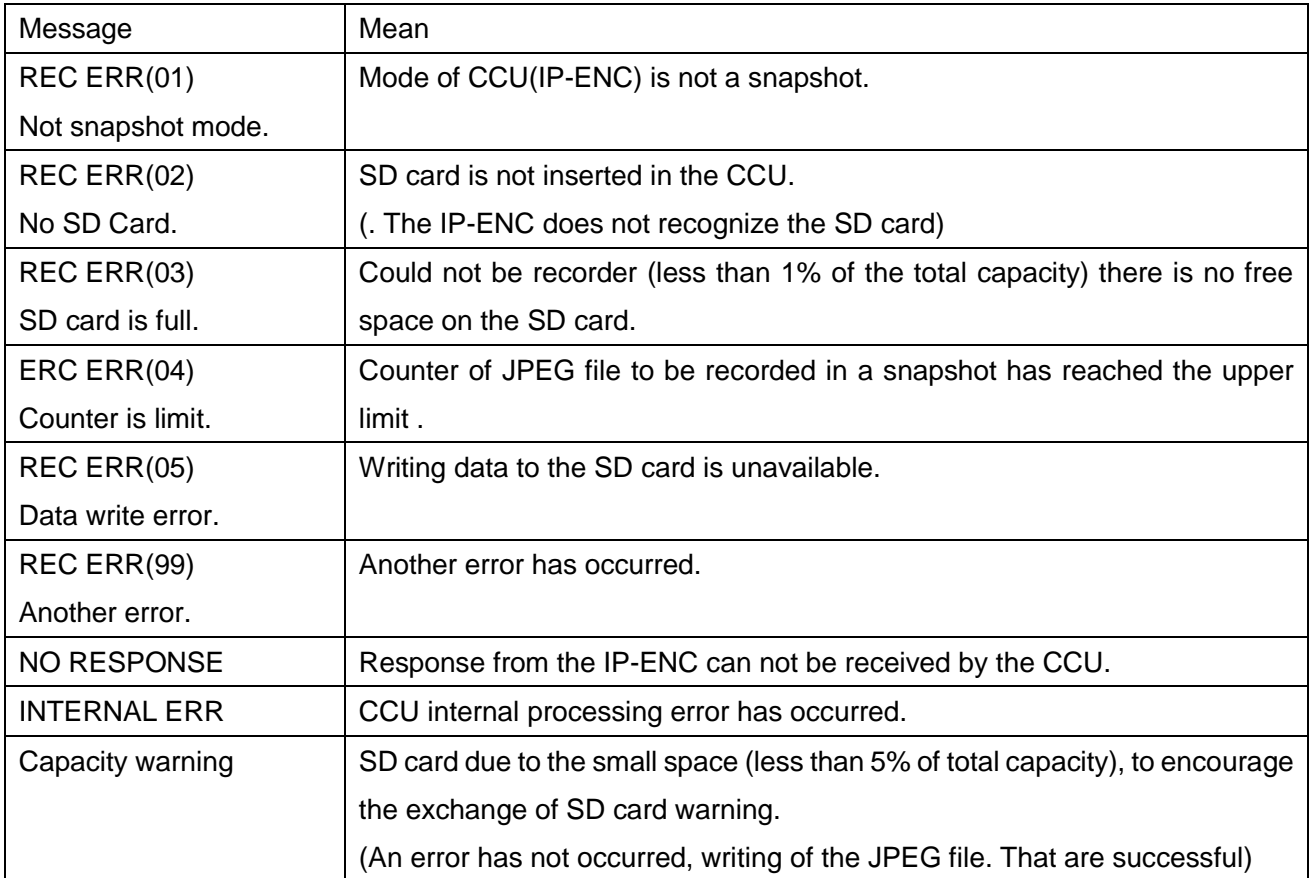

# <span id="page-51-0"></span>**8. External Appearances**

### <span id="page-51-1"></span>**8.1 Camera Head**

Unit: mm

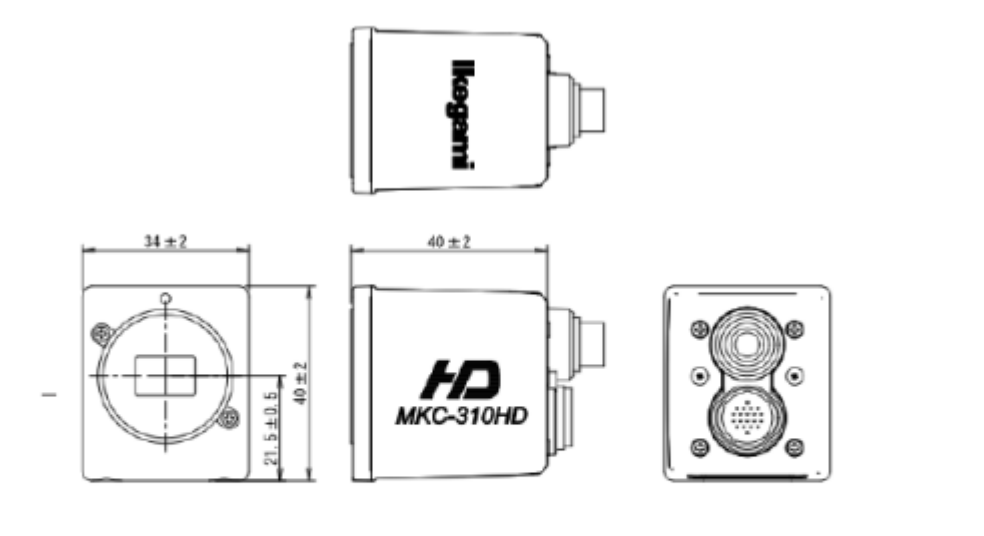

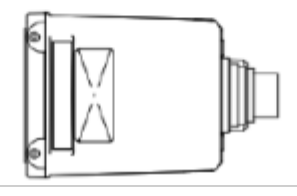

<span id="page-51-2"></span>**8.2 CCU**

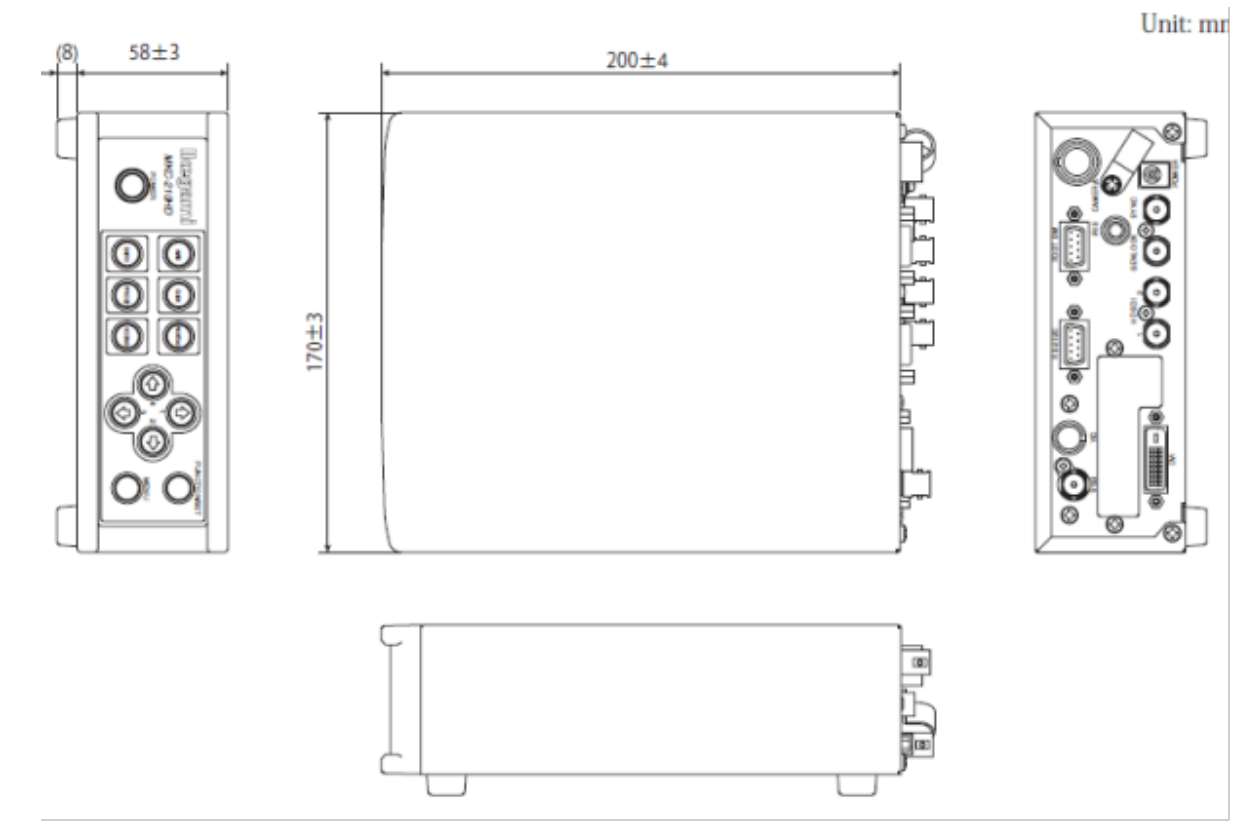

# MKC-310HD Rev.A Operation Manual 1st Edition : April 2019 Published in Utsunomiya Factory of Ikegami Tsushinki Co., Ltd. . © Marchi 2017 Ikegami Tsushinki Co., Ltd. All rights reserved. Reproduction or duplication, without permission of Ikegami Tsushinki Co., Ltd. of editorial or pictorial content in whole or in part, in any manner, is prohibited.  $\blacksquare$  <br> Specifications and design are subject to change without prior notice.

# **Ikegami**

# Ikegami Tsushinki Co., Ltd.

5-6-16, Ikegami, Ohta-ku, Tokyo, 146-8567, Japan Phone: +81-(0)3-5700-4114 Fax: +81-(0)3-5748-2200 E-Mail: info\_e@ikegami.co.jp URL: http://www.lkegaml.co.jp/en/

### **Ikegami Electronics (U.S.A.), Inc.**

37 Brook Avenue, Maywood, New Jersey 07607, U.S.A. Phone: +1-201-368-9171 Fax: +1-201-569-1626 E-Mail: engineering@ikegami.com, service@ikegami.com URL: http://www.ikegami.com

### **Ikegami Electronics (Europe) GmbH**

Ikegami Strasse 1, D-41460 Neuss, GERMANY Phone: +49-(0)2131-123-0 Fax: +49-(0)2131-102820 E-Mail: info@ikegami.de URL: http://www.ikegami.de

### Ikegami Electronics (Europe) GmbH - UK

Unit E1, Cologne Court, Brooklands Close, Sunbury-on-Thames, Middlesex, TW16 7EB, UK. Phone: +44-(0)1932-76 97 00 Fax: +44-(0)1932-76 97 10 E-Mail: technical@ikegami.co.uk, sales@ikegami.co.uk

**Property of:**